# Dell OptiPlex 9020 Small Form Factor Gebruiksaanwijzing

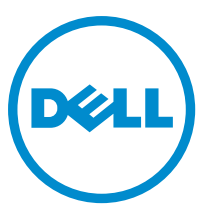

Regelgevingsmodel: D07S Regelgevingstype: D07S001

# Opmerkingen, voorzorgsmaatregelen, en waarschuwingen

OPMERKING: Een OPMERKING duidt belangrijke informatie aan voor een beter gebruik van de computer.

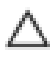

K.

WAARSCHUWING: EEN WAARSCHUWING duidt potentiële schade aan hardware of potentieel gegevensverlies aan en vertelt u hoe het probleem kan worden vermeden.

GEVAAR: EEN WAARSCHUWING duidt op een risico van schade aan eigendommen, lichamelijk letsel of overlijden.  $\wedge$ 

#### **©** 2013 Dell Inc.

Handelsmerken in deze tekst: Dell™, het DELL-logo, Dell Precision™, Precision ON™,ExpressCharge™, Latitude™, Latitude ON™, OptiPlex™, Vostro™ en Wi-Fi Catcher™ zijn handelsmerken van Dell Inc. Intel®, Pentium®, Xeon®, Core™, Atom™, Centrino® en Celeron® zijn gedeponeerder handelsmerken of handelsmerken van Intel Corporation in de VS en andere landen. AMD® is een gedeponeerd handelsmerk en AMD Opteron™, AMD Phenom™, AMD Sempron™, AMD Athlon™, ATI Radeon™ en ATI FirePro™ zijn handelsmerken van Advanced Micro Devices, Inc. Microsoft®, Windows®, MS-DOS®, Windows Vista®, de startknop van Windows Vista en Office Outlook® zijn handelsmerken of gedeponeerde handelsmerken van Microsoft Corporation in de Verenigde Staten en/of andere landen. Blu-ray Disc™ is een handelsmerk van Blu-ray Disc Association (BDA) en is in licentie gegeven voor gebruik op schijven en spelers. Bluetooth® is een gedeponeerd handelsmerk van Bluetooth® SIG, Inc. en elk gebruik van dit merk door Dell Inc. geschiedt op basis van een licentie. Wi-Fi® is een gedeponeerd handelsmerk van Wireless Ethernet Compatibility Alliance, Inc.

2013 - 06

Rev. A00

# Inhoudsopgave

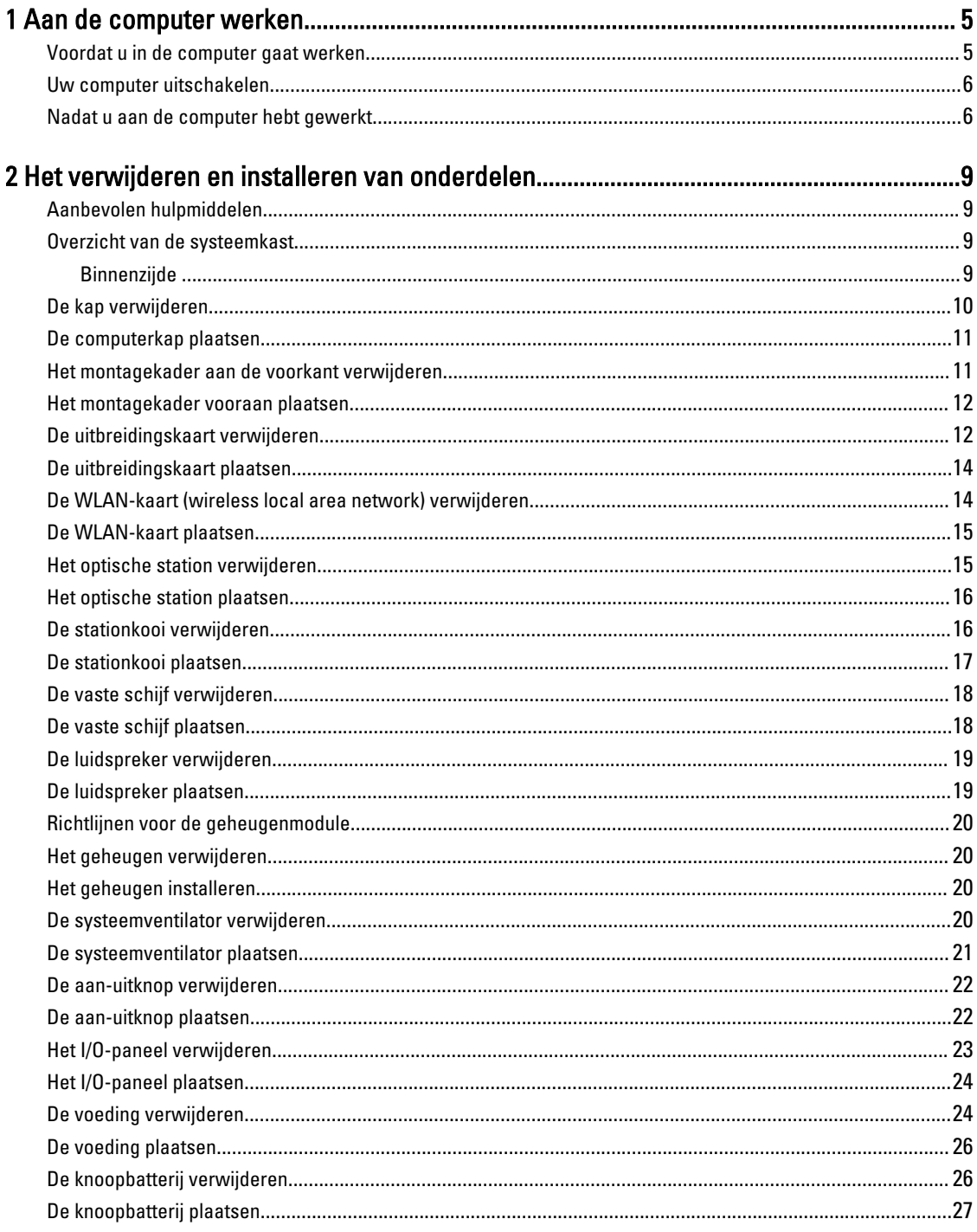

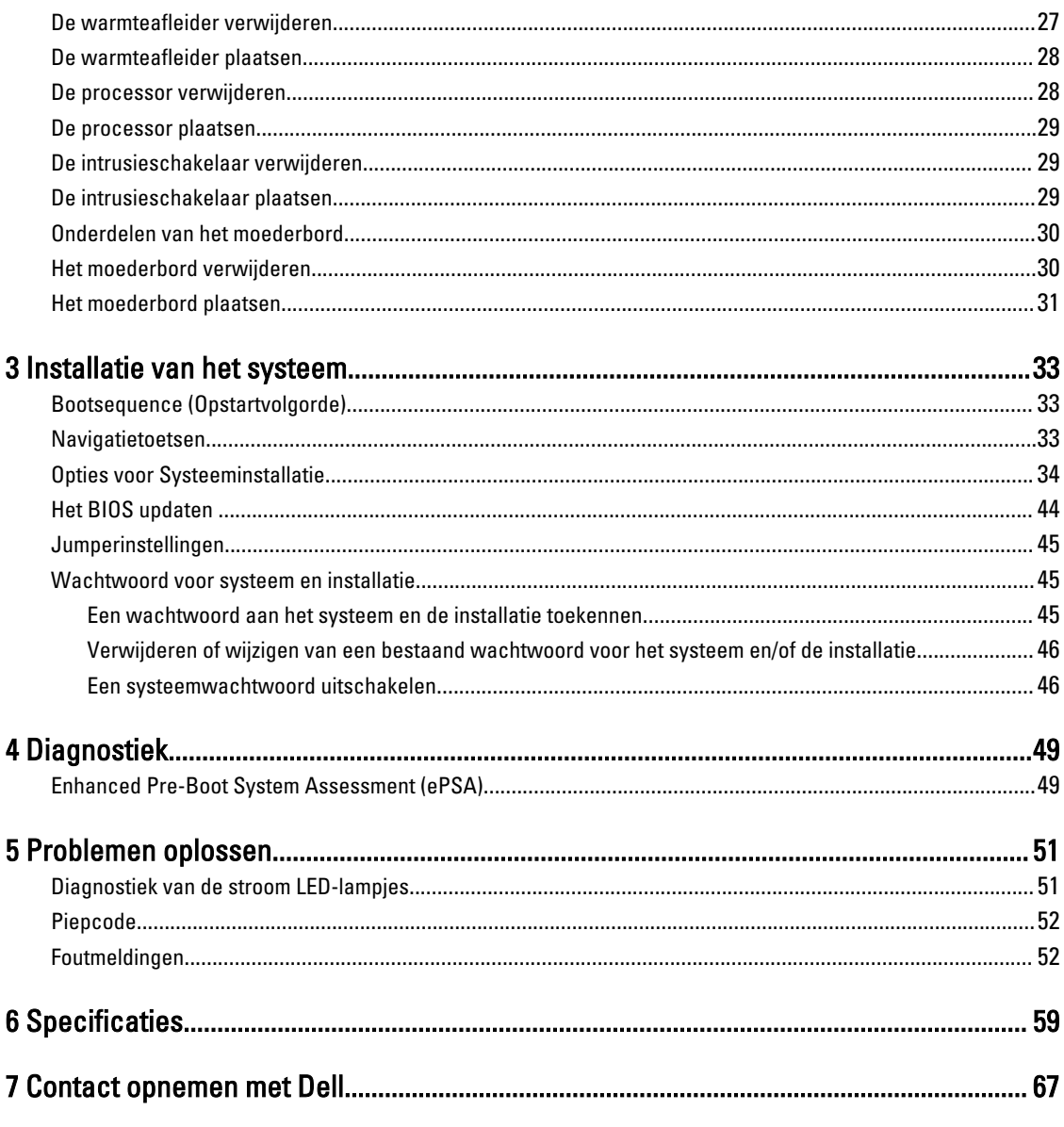

# Aan de computer werken

# Voordat u in de computer gaat werken

Volg de onderstaande veiligheidsrichtlijnen om uw eigen veiligheid te garanderen en de computer tegen mogelijke schade te beschermen. Tenzij anders aangegeven, wordt er bij elke procedure in dit document van de volgende veronderstellingen uitgegaan:

- U hebt de veiligheidsinformatie geraadpleegd die bij uw computer is geleverd.
- Een onderdeel kan worden vervangen of, indien afzonderlijk aangeschaft, worden geïnstalleerd door de verwijderingsprocedure in omgekeerde volgorde uit te voeren.

GEVAAR: Lees de veiligheidsinstructies die bij de computer zijn geleverd alvorens u werkzaamheden binnen de computer uitvoert. Raadpleeg voor meer informatie over veiligheidsrichtlijnen onze webpagina over wet- en regelgeving op www.dell.com/regulatory\_compliance .

WAARSCHUWING: Een groot aantal reparaties mag alleen door een erkend servicemonteur worden uitgevoerd. U mag alleen probleemoplossing en eenvoudige reparaties uitvoeren zoals toegestaan volgens de documentatie bij uw product of zoals geïnstrueerd door het on line of telefonische team voor service en ondersteuning. Schade die het gevolg is van onderhoud dat niet door Dell is geautoriseerd, wordt niet gedekt door uw garantie. Lees de veiligheidsinstructies die bij het product zijn geleverd en leef deze na.

WAARSCHUWING: Voorkom elektrostatische ontlading door uzelf te aarden met een aardingspolsbandje of door regelmatig een ongeverfd metalen oppervlak aan te raken, zoals een connector aan de achterkant van de computer.

WAARSCHUWING: Ga voorzichtig met componenten en kaarten om. Raak de componenten en de contacten op kaarten niet aan. Pak kaarten vast bij de uiteinden of bij de metalen bevestigingsbeugel. Houd een component, zoals een processor, vast aan de uiteinden, niet aan de pinnen.

WAARSCHUWING: Verwijder kabels door aan de stekker of aan de kabelontlastingslus te trekken en niet aan de kabel zelf. Sommige kabels zijn voorzien van een connector met borglippen. Als u dit type kabel loskoppelt, moet u de borglippen ingedrukt houden voordat u de kabel verwijdert. Trek connectors in een rechte lijn uit elkaar om te voorkomen dat connectorpinnen verbuigen. Ook moet u voordat u een kabel verbindt, controleren of beide connectors op juiste wijze zijn opgesteld en uitgelijnd.

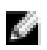

OPMERKING: De kleur van uw computer en bepaalde onderdelen kunnen verschillen van de kleur die in dit document is afgebeeld.

Om schade aan de computer te voorkomen, moet u de volgende instructies opvolgen voordat u in de computer gaat werken.

- 1. Zorg ervoor dat het werkoppervlak vlak en schoon is, om te voorkomen dat de computerkap bekrast raakt.
- 2. Schakel uw computer uit (zie Uw computer uitschakelen).

WAARSCHUWING: Wanneer u een netwerkkabel wilt verwijderen, moet u eerst de connector van de netwerkkabel uit de computer verwijderen en daarna de netwerkkabel loskoppelen van het netwerkapparaat.

1

- 3. Verwijder alle stekkers van netwerkkabels uit de computer.
- 4. Haal de stekker van de computer en van alle aangesloten apparaten uit het stopcontact.
- 5. Houd de aan-uitknop ingedrukt terwijl de stekker van de computer uit het stopcontact is verwijderd om het moederbord te aarden.
- 6. Verwijder de kap.

WAARSCHUWING: Raak onderdelen pas aan nadat u zich hebt geaard door een ongeverfd metalen oppervlak van de behuizing aan te raken, zoals het metaal rondom de openingen voor de kaarten aan de achterkant van de computer. Raak tijdens het werken aan uw computer af en toe een ongeverfd metalen oppervlak aan om eventuele statische elektriciteit, die schadelijk kan zijn voor interne componenten, te ontladen.

### Uw computer uitschakelen

WAARSCHUWING: U voorkomt gegevensverlies door alle gegevens in geopende bestanden op te slaan en de bestanden te sluiten. Sluit vervolgens alle geopende programma's voordat u de computer uitzet.

- 1. Sluit het besturingssysteem af:
	- In Windows 8:
		- \* Het gebruik van een apparaat met aanraakfunctie:
			- a. Beweeg vanaf de rechterrand van het scherm om het Charms-menu te openen en selecteer Settings (Instellingen).
			- b. Selecteer het  $\bullet$  en selecteer vervolgens Shut down (Afsluiten).
		- \* Het gebruik van een muis:
			- a. Wijs naar de hoek rechtsboven in het scherm en klik op Settings.(Instellingen).
			- b. Klik op het  $\bullet$  en selecteer Shut down (Afsluiten).
	- In Windows 7:
		- 1. Klik op Start
		- 2. Klik op Shutdown (Afsluiten).

of

- 1. Klik op Start
- 2. Klik op de pijl in de linkeronderhoek van het menu Start, zoals hieronder wordt getoond, en klik

vervolgens op Shutdown (Afsluiten).

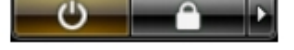

2. Controleer of alle op de computer aangesloten apparaten uitgeschakeld zijn. Houd de aan-uitknop zes seconden ingedrukt, indien uw computer en aangesloten apparaten niet automatisch worden uitgeschakeld wanneer u het besturingssysteem afsluit.

## Nadat u aan de computer hebt gewerkt

Nadat u onderdelen hebt vervangen of geplaatst, moet u controleren of u alle externe apparaten, kaarten, kabels etc. hebt aangesloten voordat u de computer inschakelt.

1. Plaats de kap terug.

WAARSCHUWING: Als u een netwerkkabel wilt aansluiten, sluit u de kabel eerst aan op het netwerkapparaat en sluit u de kabel vervolgens aan op de computer.

- 2. Sluit alle telefoon- of netwerkkabels aan op uw computer.
- 3. Sluit uw computer en alle aangesloten apparaten aan op het stopcontact.
- 4. Zet de computer aan.
- 5. Controleer of de computer goed functioneert door Dell Diagnostics (Dell-diagnostiek) uit te voeren.

# Het verwijderen en installeren van onderdelen

Deze paragraaf beschrijft gedetailleerd hoe de onderdelen moeten worden verwijderd uit, of worden geïnstalleerd in uw computer.

# Aanbevolen hulpmiddelen

Bij de procedures in dit document heeft u mogelijk de volgende hulpmiddelen nodig:

- Kleine sleufkopschroevendraaier
- Kruiskopschroevendraaier
- Klein plastic pennetje

### Overzicht van de systeemkast

De onderstaande afbeelding toont het binnenaanzicht van de Small Form Factor nadat de onderplaat is verwijderd. De numerieke bijschriften tonen de namen en de lay-out van de componenten in de computer.

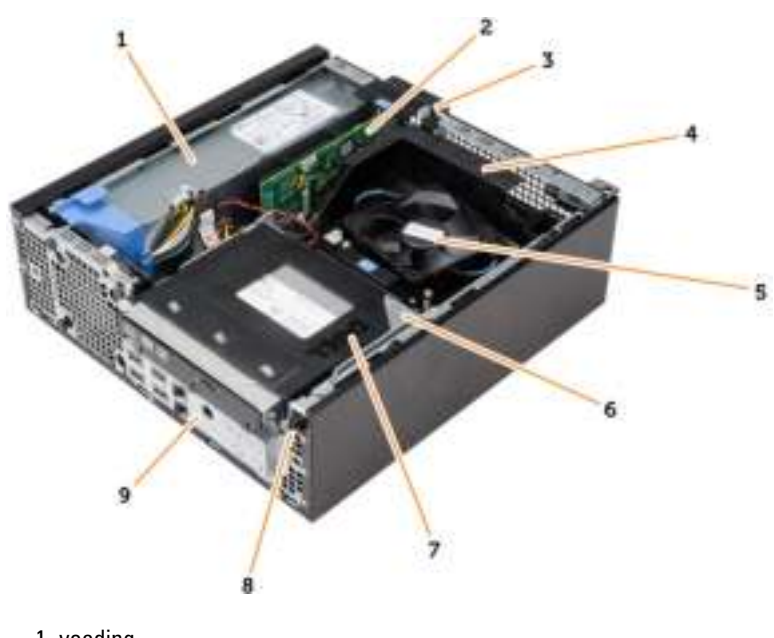

### Binnenzijde

- 1. voeding
- 2. PCI Express-kaart
- 3. intrusieschakelaar
- 4. processorventilatorkap
- 5. processorventilator
- 6. stationkooi
- 7. optisch station
- 8. aan-uitknop
- 9. I/O-paneel

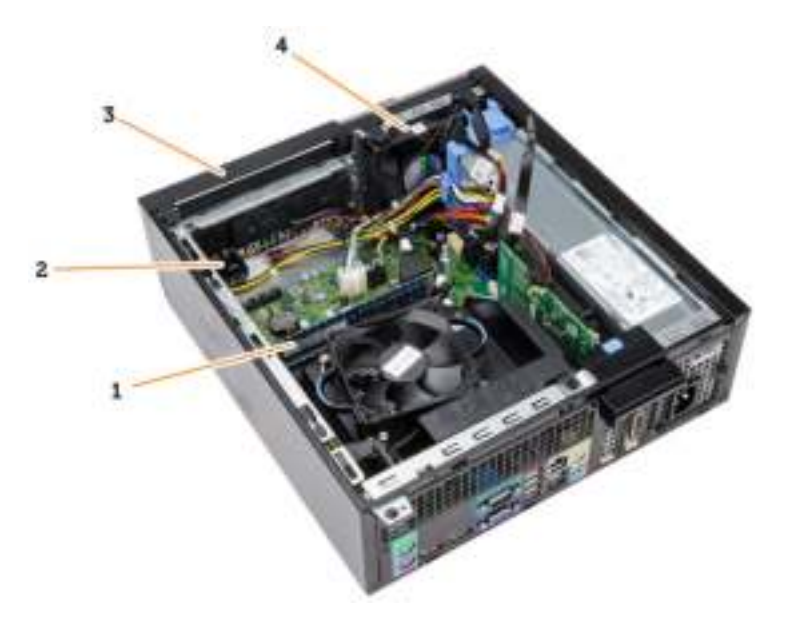

- 1. geheugenmodule
- 2. luidspreker
- 3. montagekader vooraan
- 4. systeemventilator

# De kap verwijderen

- 1. Volg de procedures in voordat u werkzaamheden in de computer verricht.
- 2. Trek de ontgrendeling van de kap omhoog en til de kap omhoog. Til de kap omhoog tot een hoek van 45 graden en verwijder hem uit de computer.

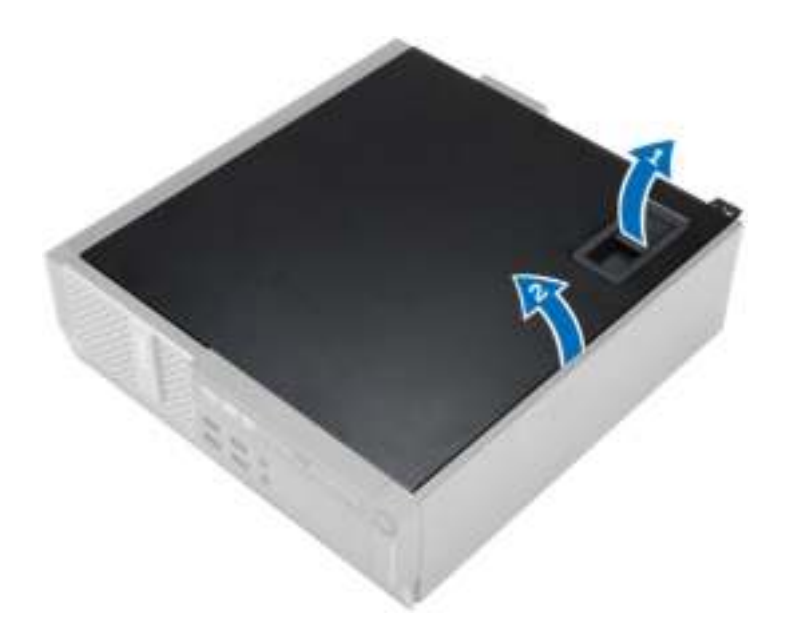

# De computerkap plaatsen

- 1. Plaats de computerkap op het chassis.
- 2. Druk de computerkap omlaag totdat deze op zijn plaats klikt.
- 3. Volg de procedures in Nadat u aan de computer hebt gewerkt.

# Het montagekader aan de voorkant verwijderen

- 1. Volg de procedures in voordat u werkzaamheden in de computer verricht.
- 2. Verwijder de kap.
- 3. Wrik de borgklemmetjes van het montagekader uit het chassis.
- 4. Draai het montagekader weg van de computer om de haakjes aan de andere rand van het montagekader los te maken van het chassis. Til het chassis vervolgens omhoog en verwijder het montagekader van de computer.

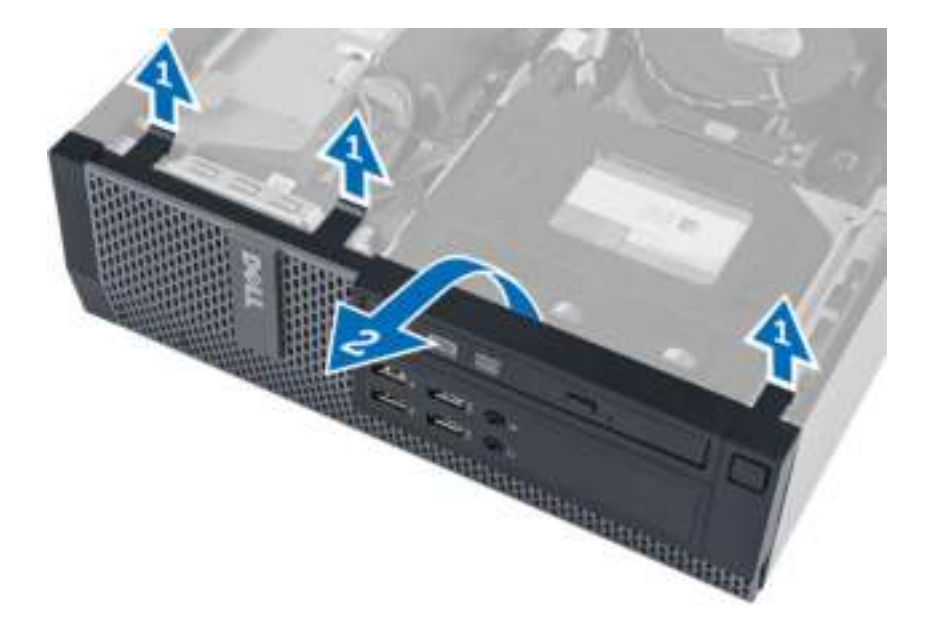

# Het montagekader vooraan plaatsen

- 1. Steek de haken langs de onderzijde van het montagekader aan de voorkant in de sleuven op de voorzijde van het chassis.
- 2. Druk het montagekader in de richting van de computer totdat de borgklemmen van het montagekader vastklikken.
- 3. Plaats de kap.
- 4. Volg de procedures in nadat u werkzaamheden aan de binnenkant van uw computer heeft verricht.

# De uitbreidingskaart verwijderen

- 1. Volg de procedures in voordat u werkzaamheden in de computer verricht.
- 2. Verwijder de kap.
- 3. Draai het ontgrendelingslipje op het kaartvergrendelingsmechanisme voorzichtig omhoog.

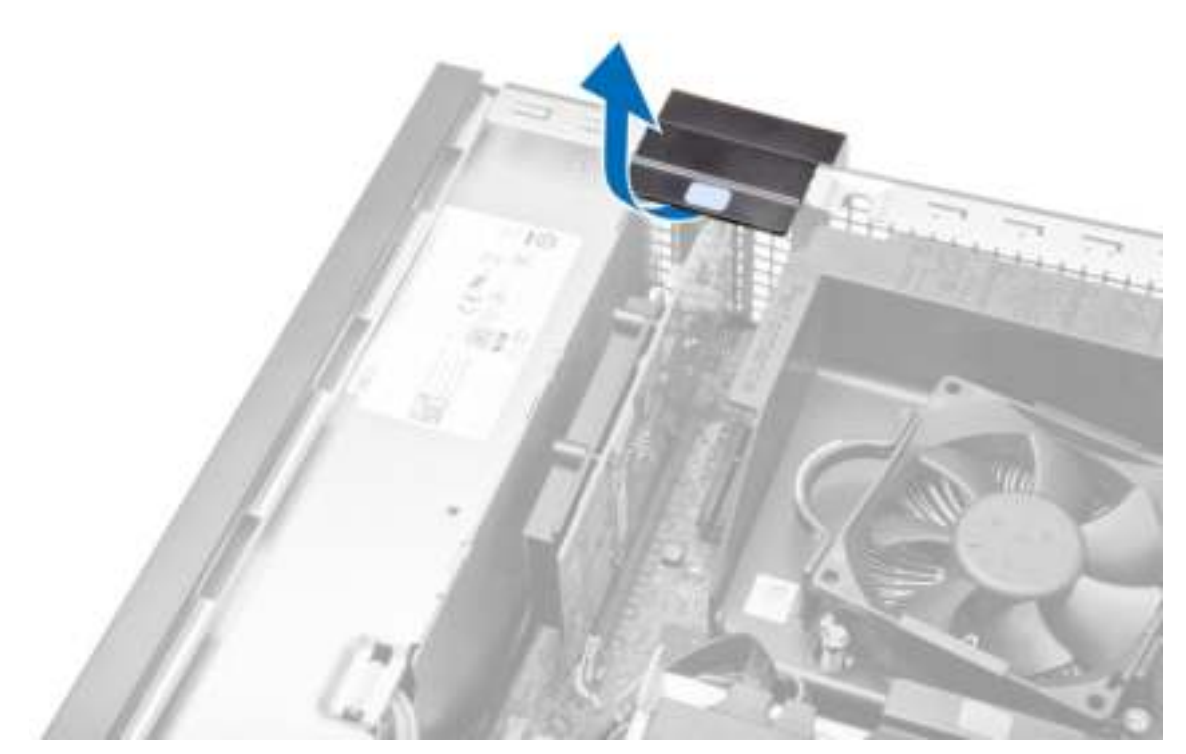

4. Trek de vergrendeling van de uitbreidingskaart weg totdat het bevestigingslipje uit de kaartinkeping komt. Wrik de kaart vervolgens uit de connector en de computer.

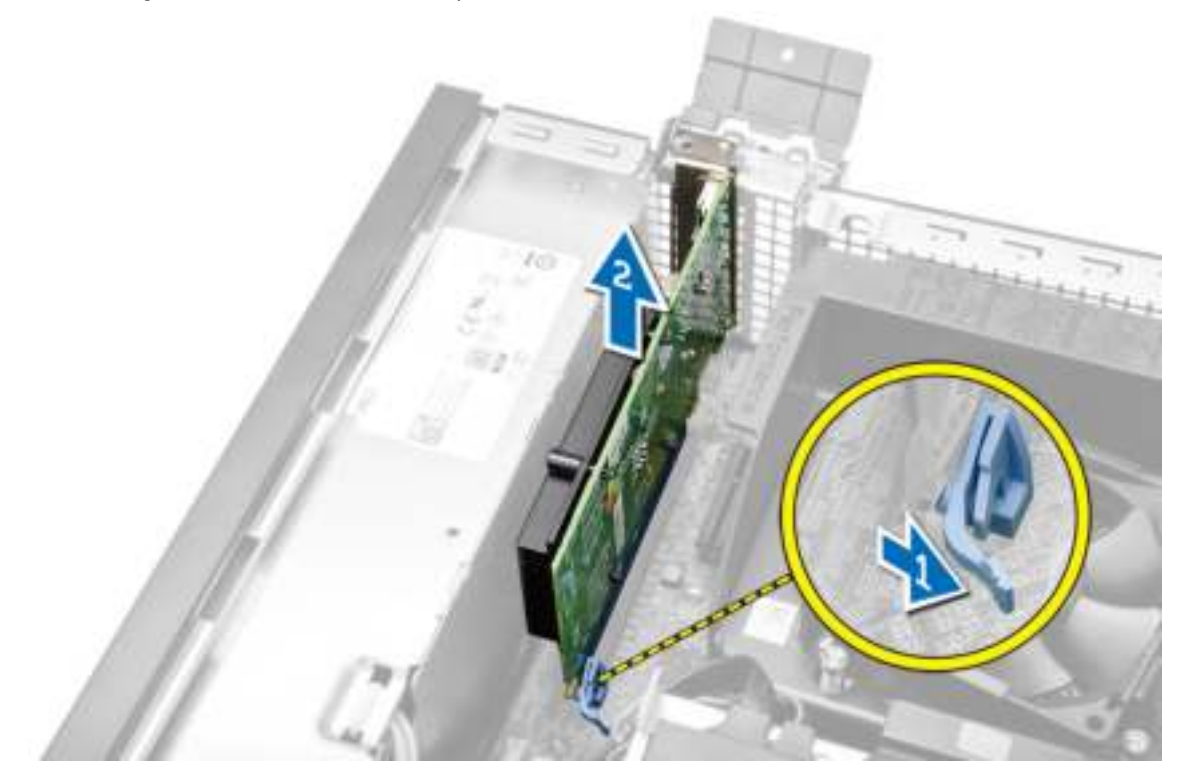

# De uitbreidingskaart plaatsen

- 1. Steek de uitbreidingskaart in de connector op het moederbord en druk deze omlaag totdat deze vastklikt.
- 2. Plaats de kap
- 3. Volg de procedures in nadat u werkzaamheden aan de binnenkant van uw computer heeft verricht.

# De WLAN-kaart (wireless local area network) verwijderen

- 1. Volg de procedures in voordat u werkzaamheden in de computer verricht.
- 2. Verwijder de kap.
- 3. Verwijder de schroeven waarmee de antennemodule aan de computer is bevestigd.
- 4. Trek de antennemodule uit de computer.

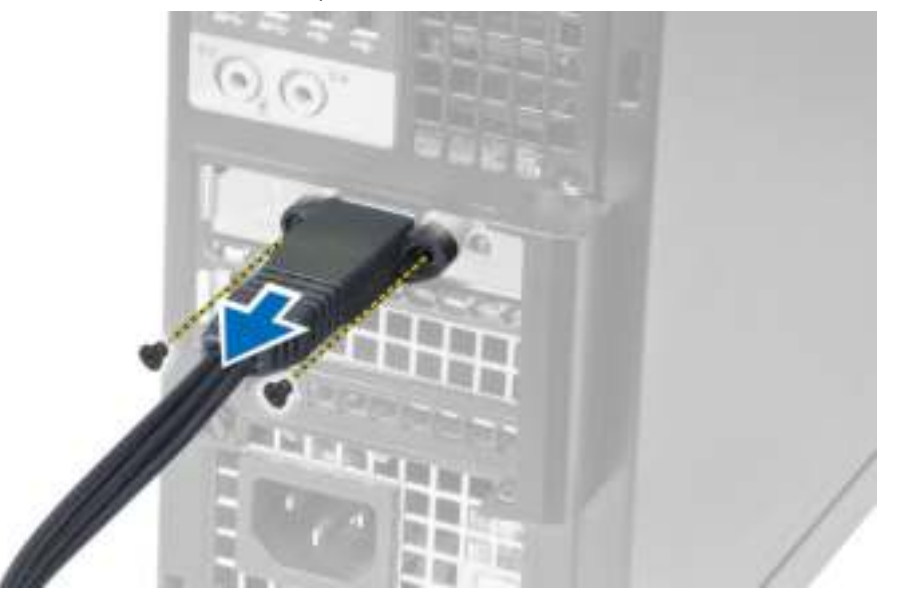

5. Druk op het blauwe lipje en til de vergrendeling naar buiten. Til de WLAN-kaart uit de connector op het moederbord.

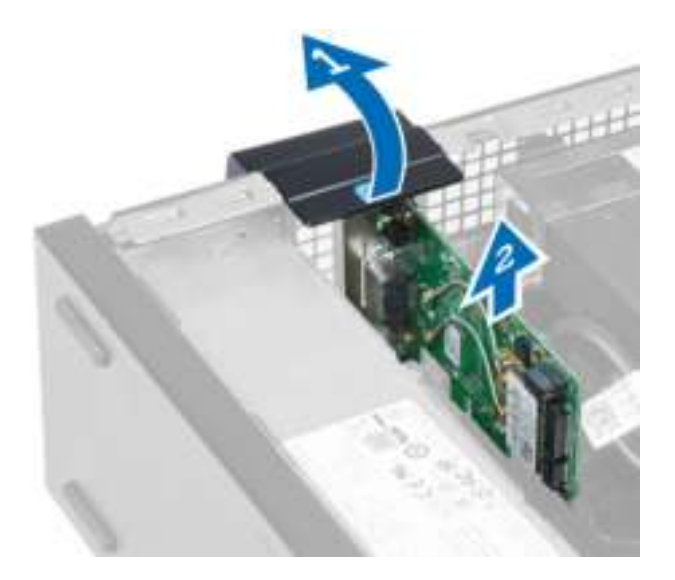

# De WLAN-kaart plaatsen

- 1. Plaats de WLAN-kaart op de connector en druk hem omlaag.
- 2. Druk op de vergrendeling om de WLAN-kaart vast te zetten.
- 3. Plaats de antennemodule op de connector en draai de schroeven aan waarmee de antennemodule aan de computer vastzit.
- 4. Plaats de kap.
- 5. Volg de procedures in nadat u werkzaamheden aan de binnenkant van uw computer heeft verricht.

## Het optische station verwijderen

- 1. Volg de procedures in voordat u werkzaamheden in de computer verricht.
- 2. Verwijder de kap.
- 3. Verwijder de datakabel en stroomkabel uit de achterzijde van het optische station.
- 4. Til het lipje omhoog en schuif het optische station naar buiten om het uit de computer te verwijderen.

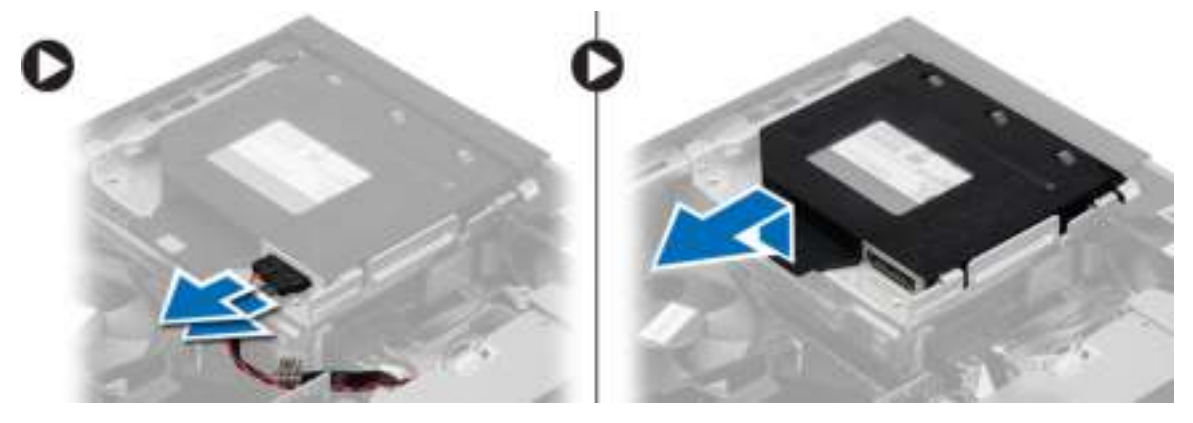

5. Buig de bracket van het optische station open en verwijder vervolgens het optische station uit de bracket.

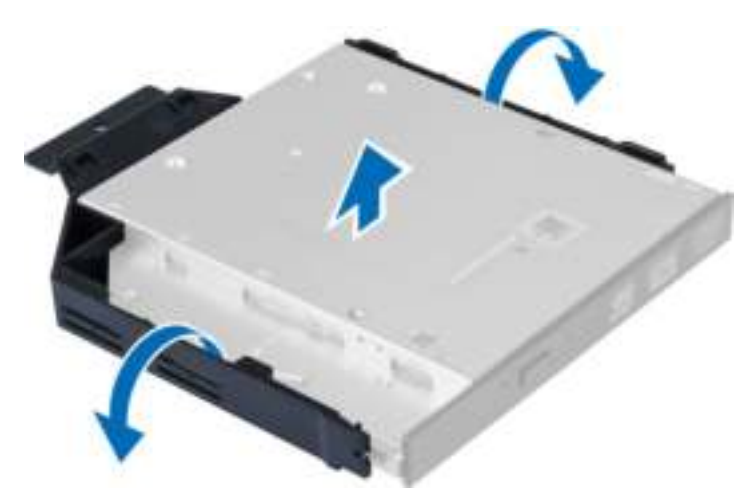

6. Herhaal de stappen 3-5 voor het eventuele tweede optische station.

## Het optische station plaatsen

- 1. Plaats het optische station in de bracket.
- 2. Schuif het optische station in de stationkooi.
- 3. Sluit de gegevenskabel en de stroomkabel aan op het optische station.
- 4. Plaats de kap.
- 5. Volg de procedures in nadat u werkzaamheden aan de binnenkant van uw computer heeft verricht.

# De stationkooi verwijderen

- 1. Volg de procedures in voordat u werkzaamheden in de computer verricht.
- 2. Verwijder de volgende onderdelen:
	- a) kapje
	- b) montagekader vooraan
	- c) optisch station
- 3. Verwijder de gegevenskabel en de stroomkabel uit de achterzijde van de vaste schijf.

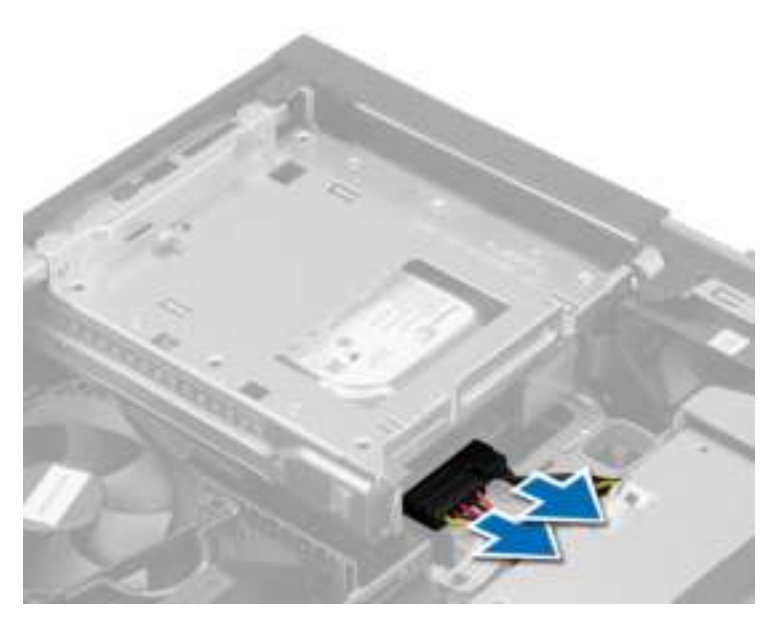

4. Schuif de blauwe hendel van de stationkooi naar de ontgrendelpositie en til de vaste schijf uit de computer.

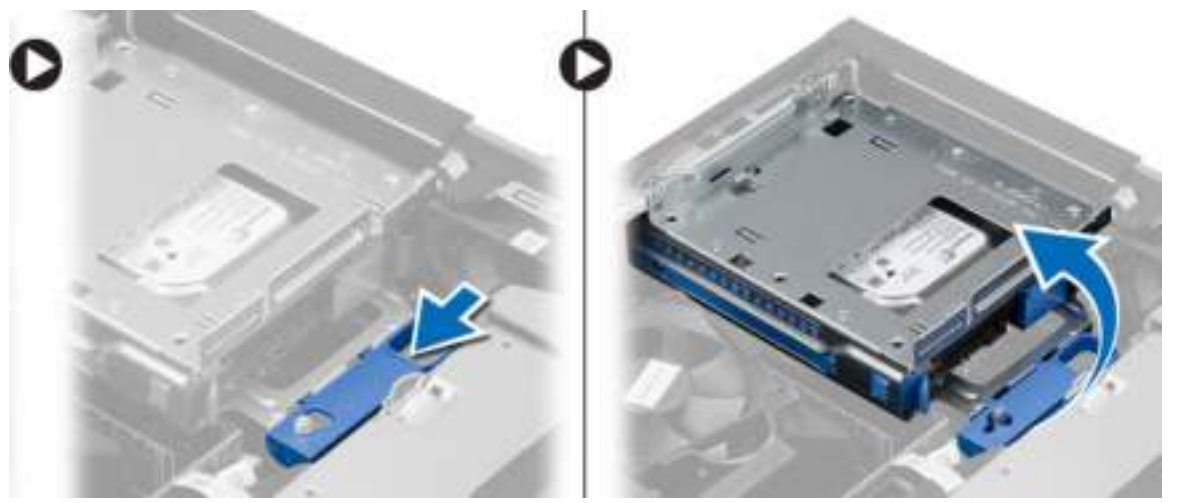

# De stationkooi plaatsen

- 1. Plaats de stationkooi op de rand van de computer zodat u toegang hebt tot de kabelconnectoren op de vaste schijf.
- 2. Sluit de stekkers van gegevenskabel en stroomkabel aan op de achterzijde van de vaste schijf.
- 3. Draai de stationkooi om en plaats deze in het chassis. De lipjes van de stationkooi moeten worden bevestigd via de sleuven in het chassis.
- 4. Schuif de hendel van de stationkooi naar de vergrendelde positie.
- 5. Plaats:
	- a) montagekader vooraan
	- b) optisch station
	- c) kapje
- 6. Volg de procedures in nadat u werkzaamheden aan de binnenkant van uw computer heeft verricht.

# De vaste schijf verwijderen

- 1. Volg de procedures in voordat u werkzaamheden in de computer verricht.
- 2. Verwijder de volgende onderdelen:
	- a) kapje
	- b) optisch station
	- c) stationkooi
- 3. Druk de borgklemmetjes naar binnen en schuif de bracket van de vaste schijf uit de stationkooi.

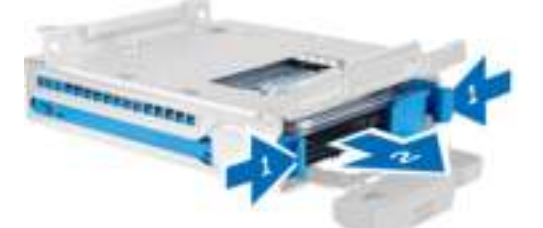

4. Buig de beugel van de vaste schijf open en verwijder de vaste schijf uit de beugel.

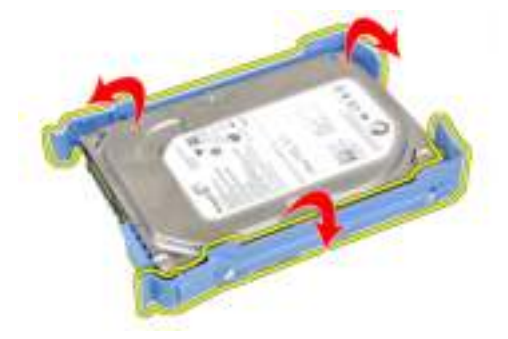

5. Verwijder de schroeven waarmee de mini vaste schijf aan de vaste-schijfbracket is bevestigd en verwijder de vaste schijf uit de bracket.

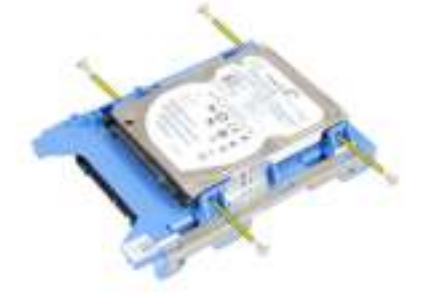

**OPMERKING:** Voer stap 5 alleen uit als u een mini vaste schijf hebt.

# De vaste schijf plaatsen

- 1. Draai de schroeven aan waarmee de mini vaste schijf (indien beschikbaar) aan de bracket van de vaste schijf is bevestigd.
- 2. Buig de bracket van de vaste schijf open en plaats vervolgens de vaste schijf in de bracket.
- 3. Schuif de vaste-schijfbracket in de stationkooi.
- 4. Plaats:
	- a) stationkooi
	- b) optisch station
	- c) kapje
- 5. Volg de procedures in nadat u werkzaamheden aan de binnenkant van uw computer heeft verricht.

# De luidspreker verwijderen

- 1. Volg de procedures in voordat u werkzaamheden in de computer verricht.
- 2. Verwijder de volgende onderdelen:
	- a) kapje
	- b) optisch station
	- c) stationkooi
- 3. Koppel de luidsprekerkabel los van het moederbord en maak de kabel los uit het bevestigingsklemmetje in het chassis. Druk op het bevestigingslipje van de luidspreker en schuif de luidspreker naar de rechterkant van de computer om deze los te maken.

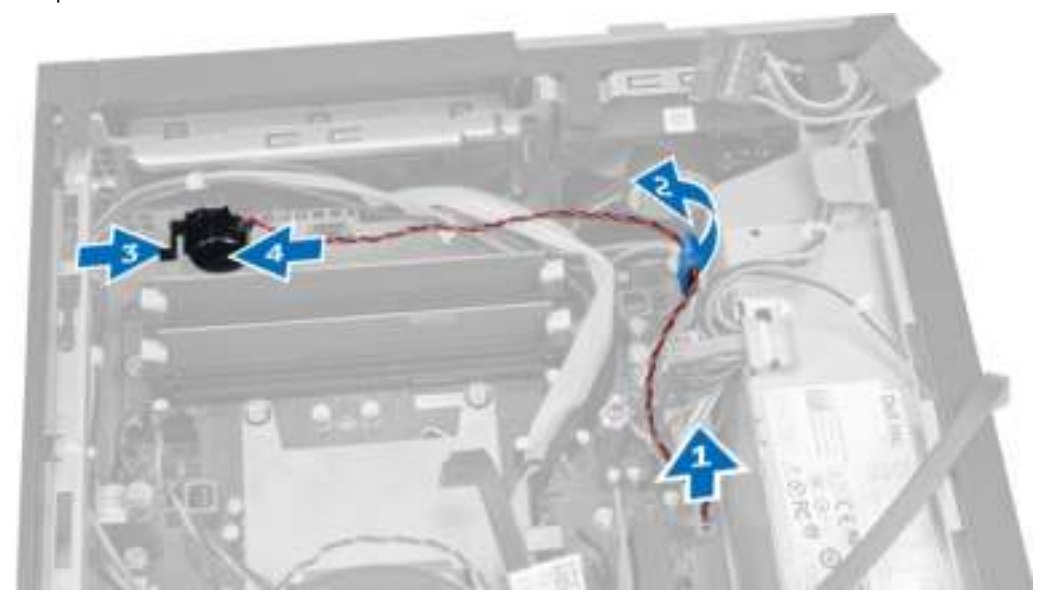

# De luidspreker plaatsen

- 1. Plaats de luidspreker op de juiste plaats op het chassis.
- 2. Druk het bevestigingslipje van de luidspreker naar binnen en schuif de luidspreker naar de linkerzijde van de computer om deze te bevestigen.
- 3. Leid de luidsprekerkabel door het beveiligingslipje en sluit de luidsprekerkabel aan op het moederbord.
- 4. Plaats:
	- a) stationkooi
	- b) optisch station
	- c) kapje
- 5. Volg de procedures in nadat u werkzaamheden aan de binnenkant van uw computer heeft verricht.

# Richtlijnen voor de geheugenmodule

Neem voor maximale prestaties van de computer de volgende richtlijnen in acht bij het configureren van het systeemgeheugen.

- Geheugenmodules van verschillende uitvoeringen kunnen worden gecombineerd (bijvoorbeeld 2 GB en 4 GB), maar alle bezette kanalen moeten identiek geconfigureerd zijn.
- Geheugenmodules moeten worden geïnstalleerd vanaf de eerste houder.

OPMERKING: De geheugenhouders in de computer kunnen anders gelabeld zijn, afhankelijk van de 47 hardware-configuratie. Bijvoorbeeld A1, A2, of 1,2,3.

- Als geheugenmodules met vier ranks gecombineerd worden met geheugenmodules met één of twee ranks, moeten de modules met vier ranks geplaatst worden in de houder met de witte ontgrendelingshendel.
- Als er geheugenmodules met verschillende snelheden geïnstalleerd worden, functioneren ze op de snelheid van de geïnstalleerde geheugenmodules met de laagste snelheid.

# Het geheugen verwijderen

- 1. Volg de procedures in voordat u werkzaamheden in de computer verricht.
- 2. Verwijder de kap.
- 3. Druk aan beide kanten van de geheugenmodule de borglipjes in en til de geheugenmodule uit de connectoren op het moederbord.

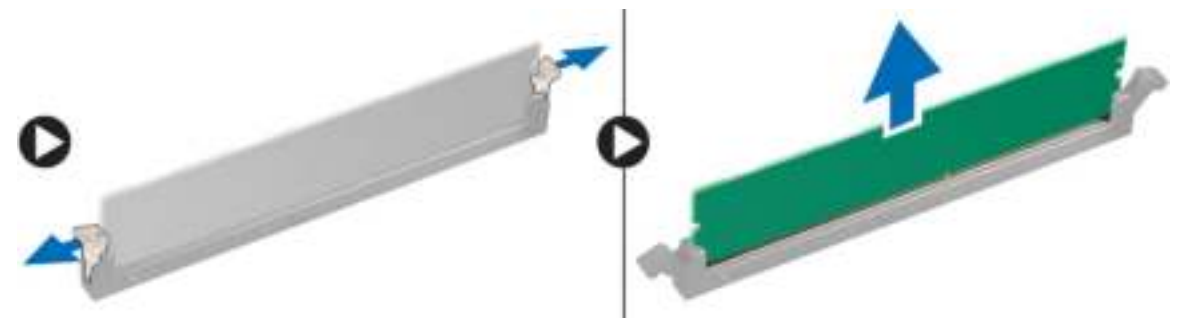

## Het geheugen installeren

- 1. Lijn de inkeping op de geheugenkaart uit met het lipje in de connector van het moederbord.
- 2. Druk de geheugenmodule omlaag totdat de ontgrendelingslipjes terugspringen om ervoor zorgen dat de module goed bevestigd is.
- 3. Installeer de kap.
- 4. Volg de procedures in nadat u werkzaamheden aan de binnenkant van uw computer heeft uitgevoerd.

# De systeemventilator verwijderen

- 1. Volg de procedures in voordat u werkzaamheden in de computer verricht.
- 2. Verwijder:
	- a) kapje
	- b) optisch station
	- c) stationkooi
- d) montagekader vooraan
- 3. Koppel de kabel van de systeemventilator los van het moederbord.

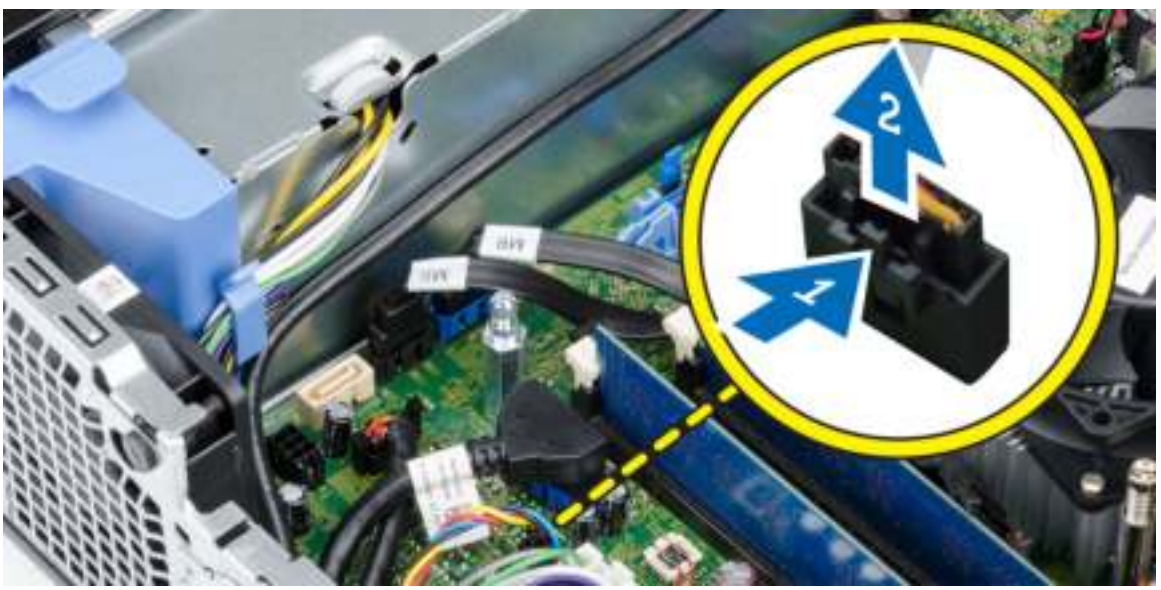

4. Maak de systeemventilator los uit de lussen waarmee deze aan de voorzijde van de computer is bevestigd. Druk de doorvoertules vervolgens naar binnen langs de sleuven en steek het door het chassis.

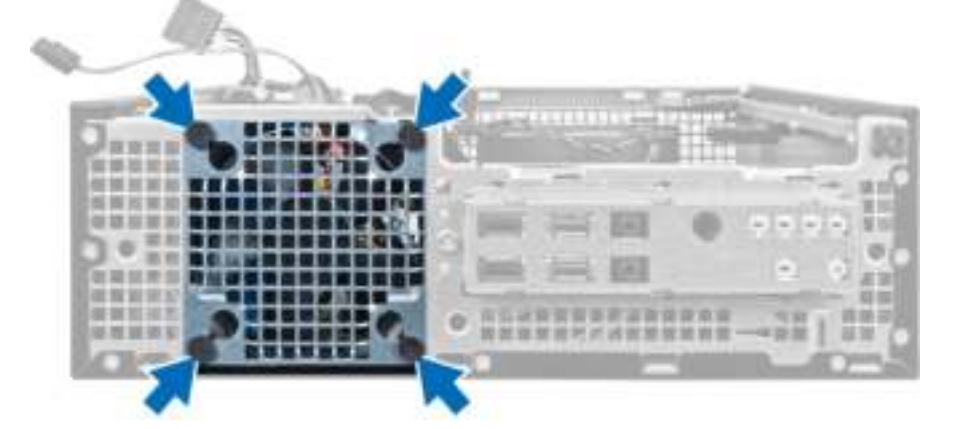

# De systeemventilator plaatsen

- 1. Plaats de systeemventilator in het chassis.
- 2. Leid de lussen door het chassis en schuif naar buiten langs de groef om te bevestigen.
- 3. Sluit de kabel van de systeemventilator aan op het moederbord.
- 4. Plaats:
	- a) montagekader vooraan
	- b) stationkooi
	- c) optisch station
	- d) kapje
- 5. Volg de procedures in nadat u werkzaamheden aan de binnenkant van uw computer heeft verricht.

# De aan-uitknop verwijderen

- 1. Volg de procedures in *voordat u werkzaamheden in de computer verricht*.
- 2. Verwijder de volgende onderdelen:
	- a) kapje
	- b) montagekader vooraan
	- c) optisch station
	- d) stationkooi
- 3. Koppel de aan-uitknopkabel los van het moederbord.

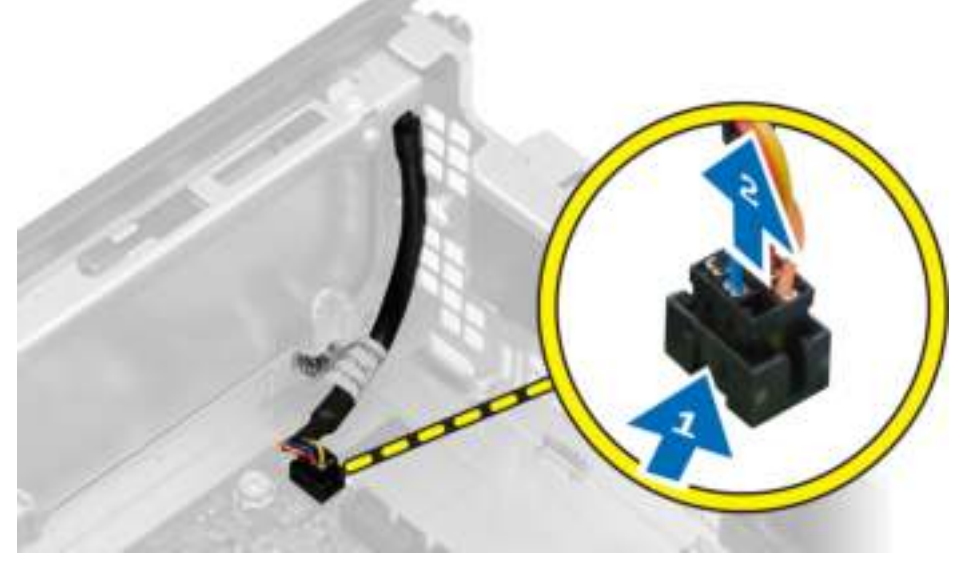

4. Druk aan beide kanten van de aan-uitknop op de klemmen om deze van het chassis los te maken en trek de aanuitknop samen met de kabel uit de computer.

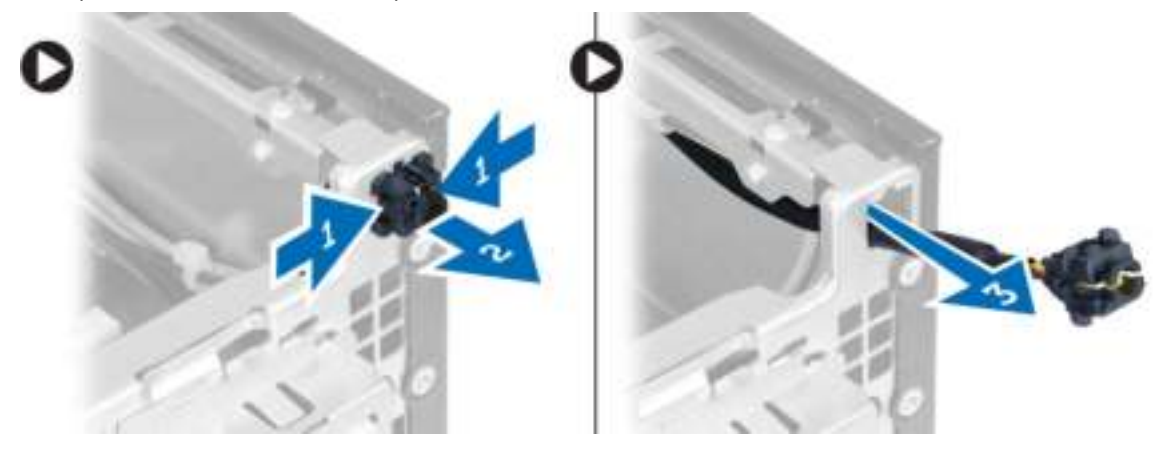

# De aan-uitknop plaatsen

- 1. Schuif de aan-uitknop door de voorkant van de computer.
- 2. Sluit de kabel van de aan-uitknop aan op het moederbord.
- 3. Plaats:
	- a) stationkooi
	- b) optisch station
	- c) montagekader vooraan
	- d) kapje
- 4. Volg de procedures in nadat u werkzaamheden aan de binnenkant van uw computer heeft verricht.

# Het I/O-paneel verwijderen

- 1. Volg de procedures in voordat u werkzaamheden in de computer verricht.
- 2. Verwijder de volgende onderdelen:
	- a) kapje
	- b) optisch station
	- c) stationkooi
	- d) montagekader vooraan
- 3. Koppel de I/O-paneel- of FlyWire-kabels en de audiokabel los van het moederbord.

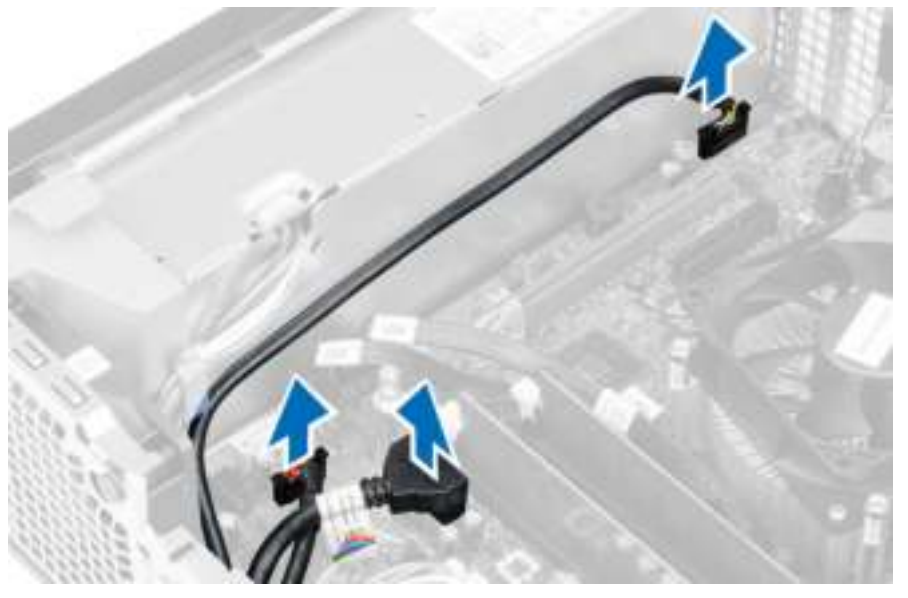

4. Verwijder de schroef waarmee het I/O-paneel aan het chassis is bevestigd. Schuif vervolgens het I/O-paneel uit de computer.

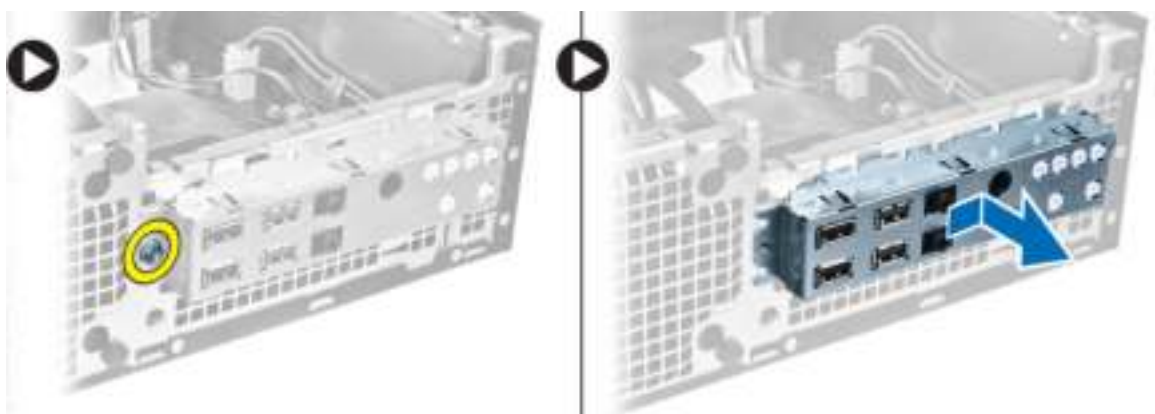

# Het I/O-paneel plaatsen

- 1. Plaats het I/O-paneel in de sleuf aan de voorkant van het chassis.
- 2. Schuif het I/O-paneel om het aan het chassis te bevestigen
- 3. Draai de schroef vast om het I/O-paneel aan het chassis te bevestigen.
- 4. Sluit de I/O-paneel- of FlyWire-kabels en de audiokabel aan op het moederbord.
- 5. Leg de I/O-paneelkabel of de FlyWire-kabel in de ventilatorkapklem.
- 6. Plaats:
	- a) stationkooi
	- b) optisch station
	- c) montagekader vooraan
	- d) kapje
- 7. Volg de procedures in nadat u werkzaamheden aan de binnenkant van uw computer heeft verricht.

# De voeding verwijderen

- 1. Volg de procedures in voordat u werkzaamheden in de computer verricht.
- 2. Verwijder de volgende onderdelen:
	- a) kapje
	- b) montagekader vooraan
	- c) optisch station
	- d) stationkooi
- 3. Koppel de 8-pins stroomkabels los van het moederbord.

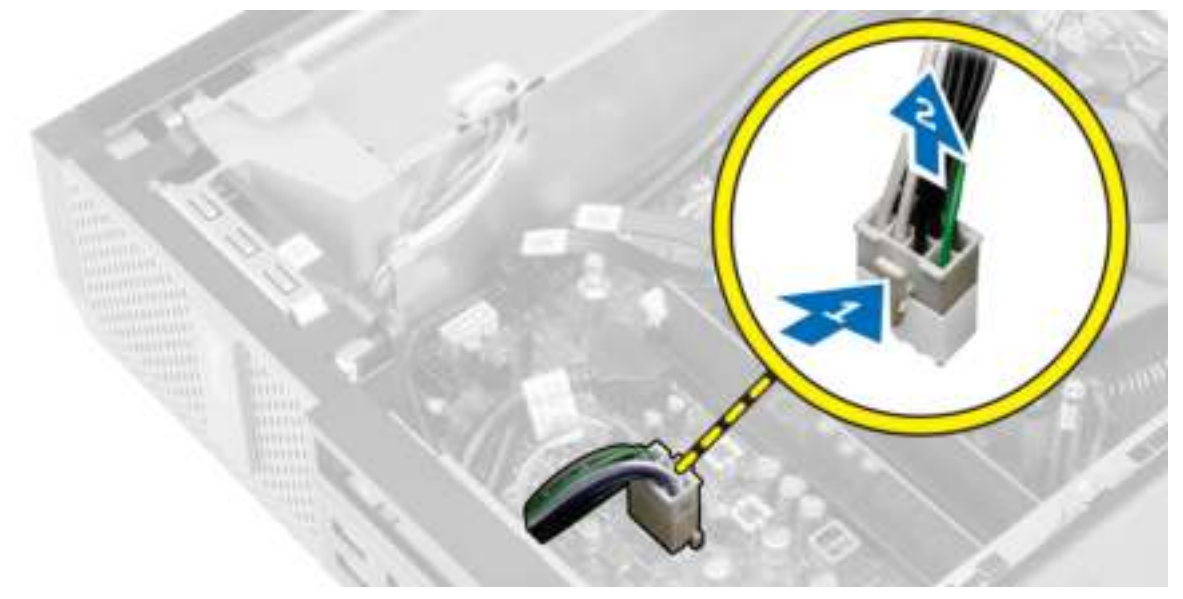

4. Koppel de 4–pins stroomkabel los van het moederbord.

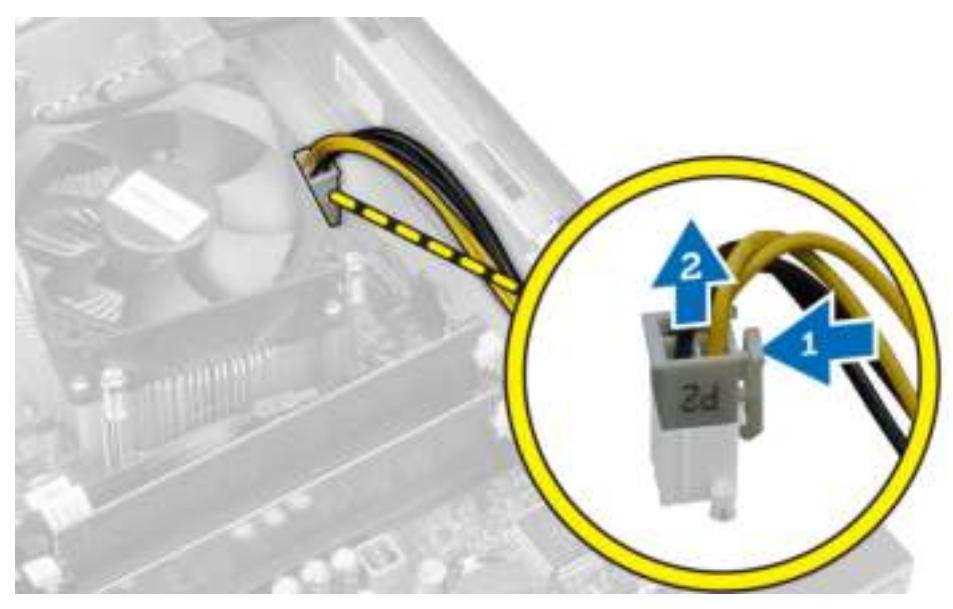

5. Verwijder de schroeven waarmee de voeding aan de achterzjide van de computer is bevestigd.

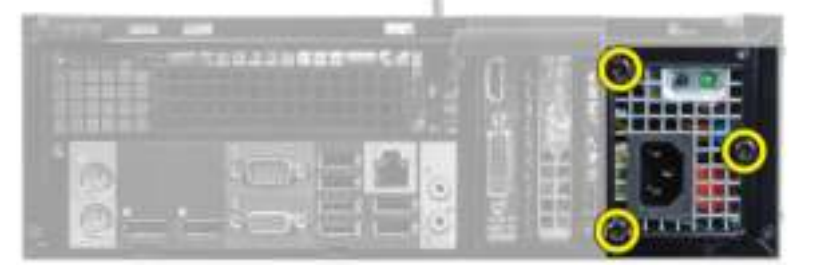

6. Duw op het blauwe ontgrendelingslipje en schuif de voeding naar de voorzijde van de computer.

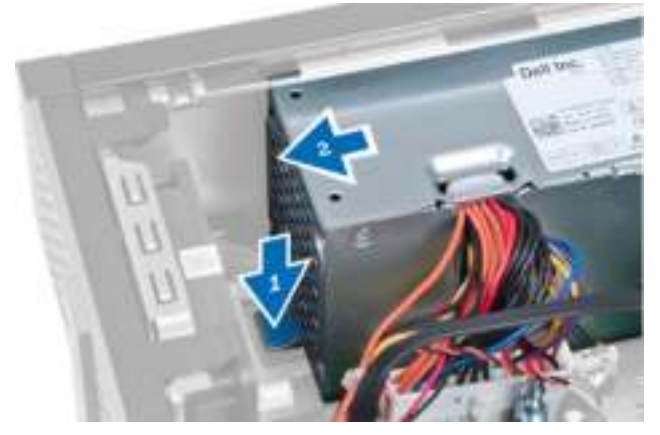

7. Til de voeding uit de computer.

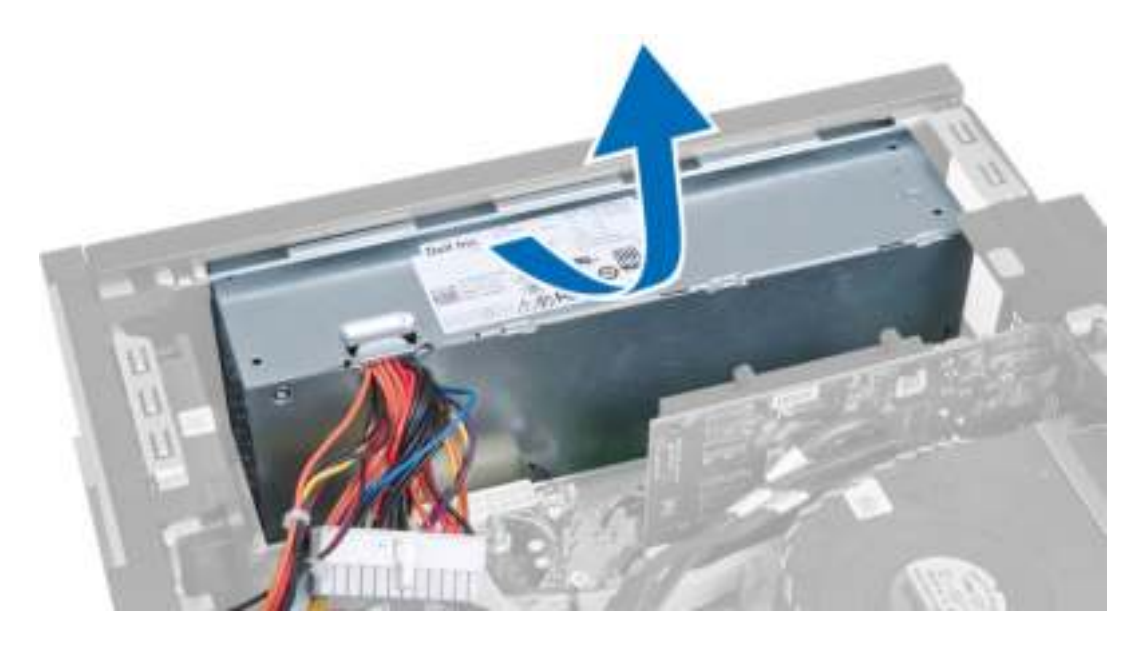

# De voeding plaatsen

- 1. Plaats de voedingseenheid in het chassis en schuif deze naar de achterkant van de computer om te bevestigen.
- 2. Draai de schroeven vast waarmee de voeding aan de achterzijde van de computer wordt bevestigd.
- 3. Sluit de 4-pins en 8–pins stroomkabels aan op het moederbord.
- 4. Maak de stroomkabels vast in de chassisklemmen.
- 5. Plaats:
	- a) stationkooi
	- b) optisch station
	- c) montagekader vooraan
	- d) kapje
- 6. Volg de procedures in nadat u werkzaamheden aan de binnenkant van uw computer heeft verricht.

# De knoopbatterij verwijderen

- 1. Volg de procedures in voordat u werkzaamheden in de computer verricht.
- 2. Verwijder de volgende onderdelen:
	- a) kapje
	- b) montagekader vooraan
	- c) stationkooi
- 3. Druk de vergrendeling weg van de batterij zodat deze uit de socket kan veren en til vervolgens de knoopbatterij uit de computer.

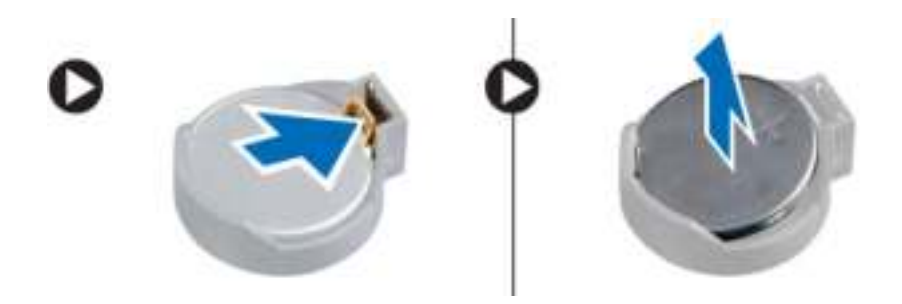

# De knoopbatterij plaatsen

- 1. Plaats de knoopbatterij in de sleuf op het moederbord.
- 2. Druk de knoopbatterij omlaag totdat het ontgrendellipje terug op zijn plaats veert en de batterij vastzet.
- 3. Plaats:
	- a) stationkooi
	- b) montagekader vooraan
	- c) kapje
- 4. Volg de procedures in nadat u werkzaamheden aan de binnenkant van uw computer heeft verricht.

# De warmteafleider verwijderen

- 1. Volg de procedures in voordat u werkzaamheden in de computer verricht.
- 2. Verwijder de kap.
- 3. Gebruik beide handen om de twee ontgrendelhendels weg te drukken terwijl u de ventilatorbehuizing omhoog tilt en de uit de computer verwijdert.

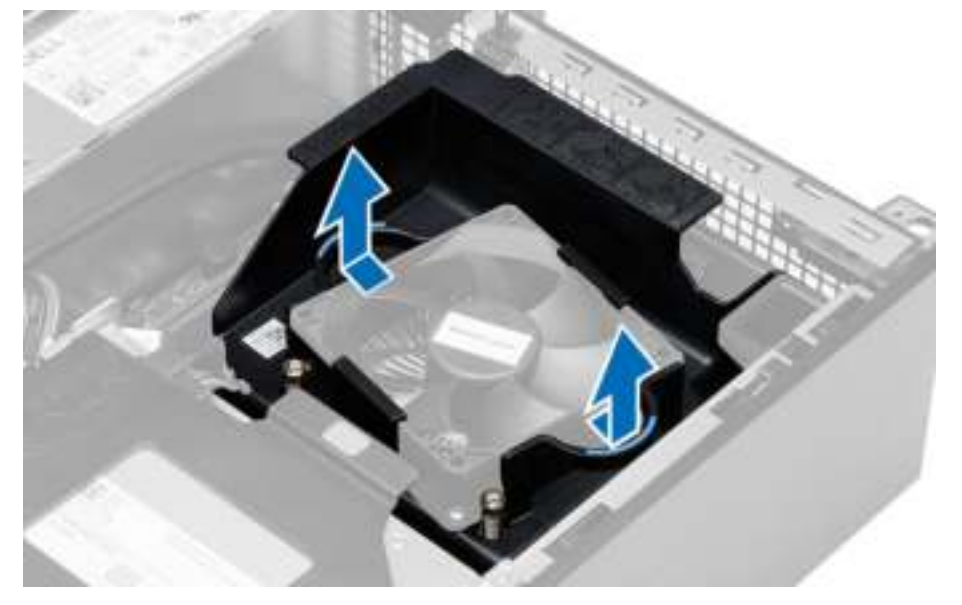

4. Koppel de ventilatorkabel los van het moederbord. Draai de geborgde schroeven los, til de warmteafleider omhoog en verwijder hem uit de computer.

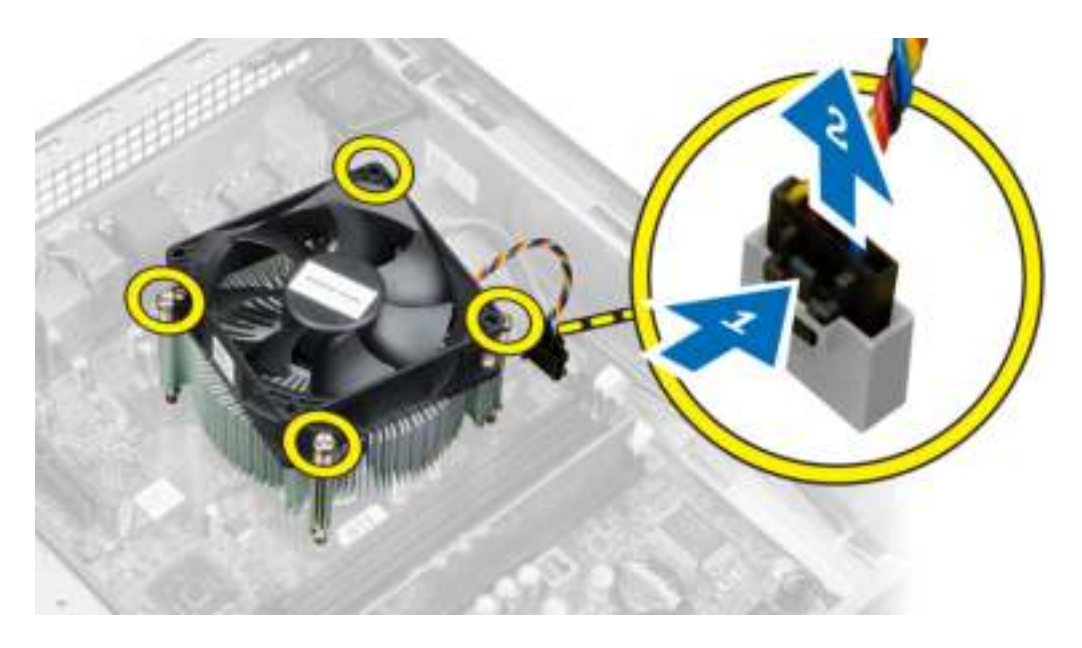

# De warmteafleider plaatsen

- 1. Plaats de warmteafleider in het chassis.
- 2. Draai de geborgde schroeven vast waarmee de warmteafleider op het moederbord wordt bevestigd.
- 3. Sluit de kabel van de ventilator aan op het moederbord.
- 4. Plaats de ventilatorbehuizing op de ventilator en druk hem vast.
- 5. Plaats de kap
- 6. Volg de procedures in *nadat u werkzaamheden aan de binnenkant van uw computer heeft verricht.*

# De processor verwijderen

- 1. Volg de procedures in voordat u werkzaamheden in de computer verricht.
- 2. Verwijder de kap.
- 3. Verwijder de warmteafleider.
- 4. Druk de ontgrendelingshendel omlaag en verplaats de processor naar buiten om deze uit de borghaak te verwijderen waarmee de processor vastzit. Til de processorkap omhoog en haal de processor uit de houder en plaats deze in een antistatische tas.

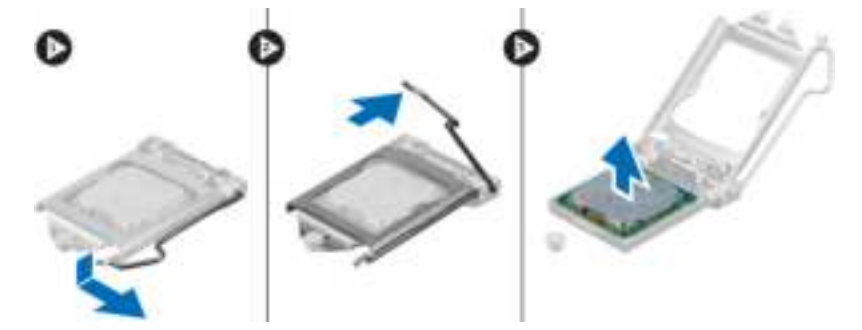

# De processor plaatsen

- 1. Plaats de processor in de processorsocket. Zorg dat de processor goed geplaatst is.
- 2. Laat de processorkap voorzichtig op zijn plaats zakken.
- 3. Druk de ontgrendeling omlaag en vervolgens naar binnen om hem vast te zetten met het retentiehaakje.
- 4. Plaats de warmteafleider.
- 5. Plaats de kap.
- 6. Volg de procedures in nadat u werkzaamheden aan de binnenkant van uw computer heeft verricht.

# De intrusieschakelaar verwijderen

- 1. Volg de procedures in voordat u werkzaamheden in de computer verricht.
- 2. Verwijder de volgende onderdelen:
	- a) kapje
	- b) warmteafleider
- 3. Koppel de intrusieschakelaarkabel los van het moederbord.
- 4. Schuif de intrusieschakelaar richting de onderkant van het chassis en verwijder deze uit het chassis.

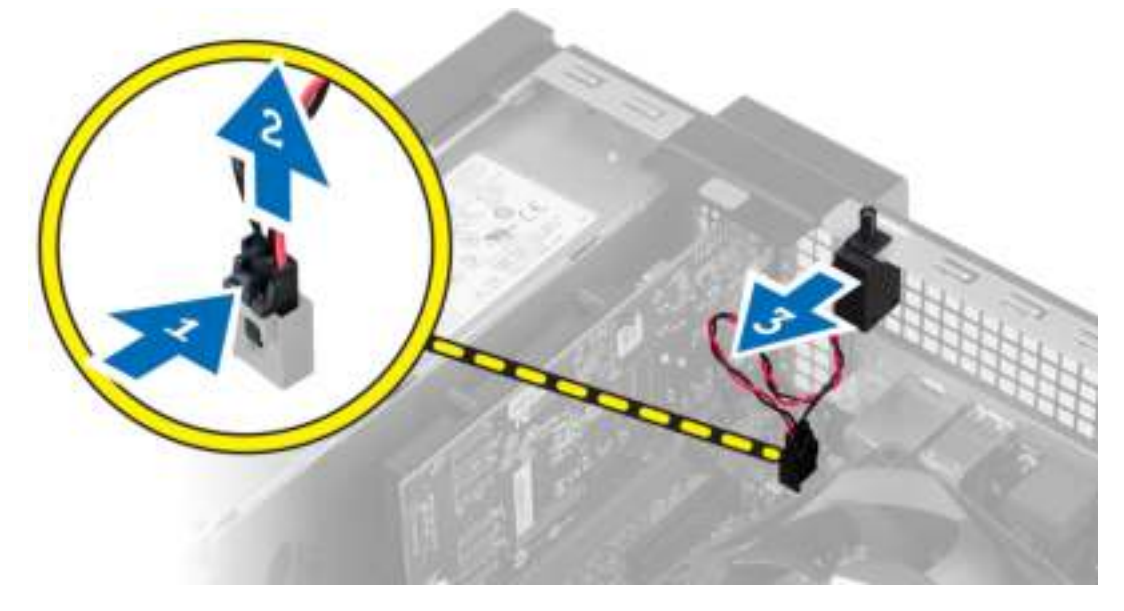

# De intrusieschakelaar plaatsen

- 1. Steek de intrusieschakelaar in de achterzijde van het chassis en schuif hem naar buiten om hem te bevestigen.
- 2. Sluit de intrusieschakelaarkabel aan op het moederbord.
- 3. Plaats:
	- a) warmteafleider
	- b) kapje
- 4. Volg de procedures in nadat u werkzaamheden aan de binnenkant van uw computer heeft verricht.

## Onderdelen van het moederbord

De onderstaande afbeelding toont de componenten van het moederbord.

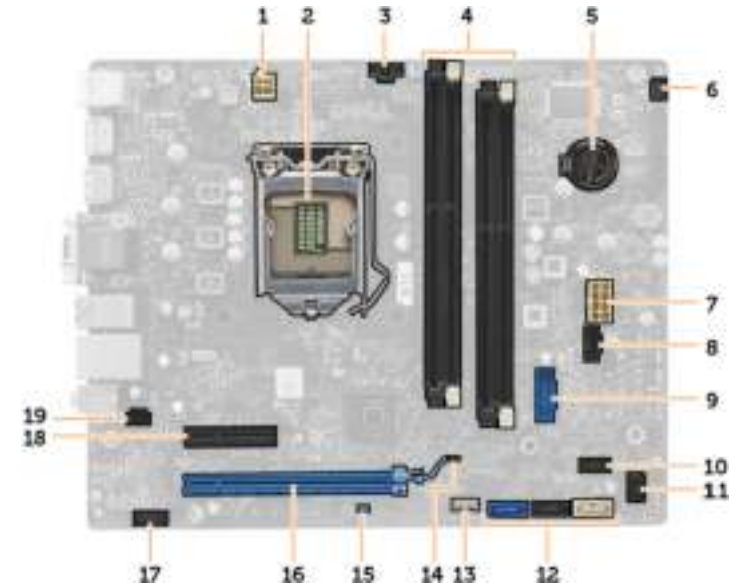

- 1. stroomconnector
- 2. processorsocket
- 3. connector voor systeemventilator
- 4. connectoren voor geheugenmodule
- 5. knoopbatterij
- 6. connector voor aan-uitknop
- 7. connector voor systeemvoeding
- 8. connector voor systeemventilator
- 9. USB 3.0-connector aan voorzijde
- 10. connector voorpaneel
- 11. HDD/ODD-stroomconnector
- 12. SATA-connectoren
- 13. connector voor de interne luidspreker
- 14. RTC reset (RTCRST) jumper
- 15. wachtwoordjumper (PSWD)
- 16. PCI Express x16-connector
- 17. audioconnector op voorpaneel
- 18. PCI Express x4-connector
- 19. connector voor intrusieschakelaar

### Het moederbord verwijderen

- 1. Volg de procedures in voordat u werkzaamheden in de computer verricht.
- 2. Verwijder de volgende onderdelen:
	- a) kapje
	- b) montagekader vooraan
	- c) optisch station
	- d) stationkooi
	- e) geheugen
	- f) warmteafleider
	- g) de uitbreidingskaart(en)
	- h) voeding
- 3. Koppel alle kabels los die op het moederbord zijn aangesloten en leg ze uit de buurt van het chassis.
- 4. Verwijder de schroeven waarmee het moederbord aan het chassis vastzit.
- 5. Draai de inbusschroef naar links en verwijder deze van het moederbord.

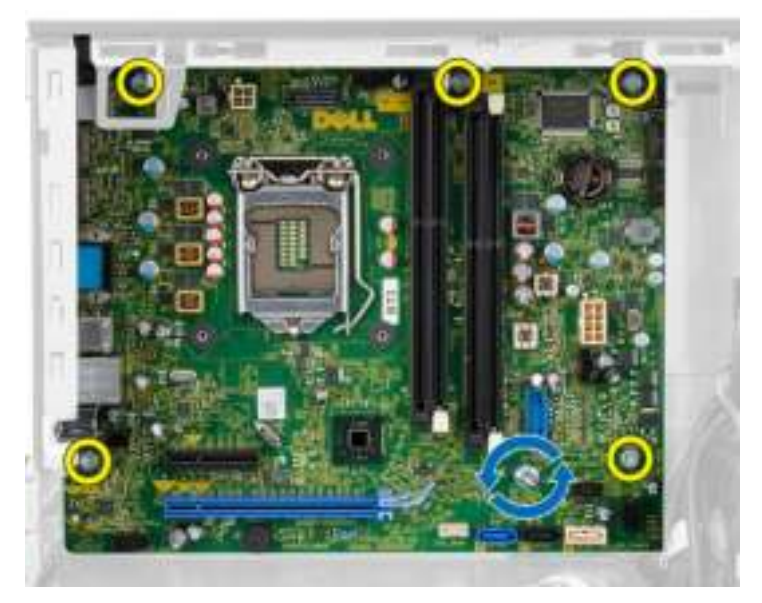

6. Verwijder het moederbord uit het chassis.

# Het moederbord plaatsen

- 1. Lijn het moederbord uit met de poortconnectoren op de achterzijde van het chassis en plaats het moederbord in het chassis.
- 2. Draai de schroeven vast waarmee het moederbord aan het chassis is bevestigd.
- 3. Sluit de kabels op het moederbord aan.
- 4. Plaats:
	- a) voeding
	- b) de uitbreidingskaart(en)
	- c) warmteafleider
	- d) geheugen
	- e) stationkooi
	- f) optisch station
	- g) montagekader vooraan
	- h) kapje
- 5. Volg de procedures in nadat u werkzaamheden aan de binnenkant van uw computer heeft verricht.

# Installatie van het systeem

Met systeeminstallatie kunt u de hardware van uw computer beheren en de opties voor het BIOS‐niveau opgeven. Vanaf de systeeminstallatie kunt u:

- de NVRAM-instellingen wijzigingen na het toevoegen of verwijderen van hardware
- de configuratie van de systeemhardware bekijken
- geïntegreerde apparaten in- of uitschakelen
- grenswaarden voor performance en stroombeheer instellen
- de computerbeveiliging beheren

# Bootsequence (Opstartvolgorde)

Met Opstartvolgorde kunt u het opstartapparaat dat in de systeeminstallatie gespecificeerd staat, omzeilen en rechtstreeks vanaf een specifiek apparaat opstarten (bijvoorbeeld: optische schijf of vaste schijf). Tijdens de Power-on Self Test (POST), wanneer het logo van Dell verschijnt, kunt u:

- de systeeminstallatie openen door op <F2> te drukken
- het eenmalige opstartmenu openen door op <F12> te drukken

In het eenmalige opstartmenu staat het apparaat waar het systeem vanaf kan opstarten en de optie voor diagnostiek. De opties van het opstartmenu zijn:

- Verwijderbare schijf (mits beschikbaar)
- STXXXX schijf

OPMERKING: XXX staat voor het nummer van de SATA-schijf.

- Optische schijf
- Diagnostiek

OPMERKING: Na het selecteren van Diagnostiek wordt het scherm ePSA-diagnostiek geopend.

In het scherm voor de opstartvolgorde wordt ook de optie weergegeven voor het openen van het scherm systeeminstallatie.

## Navigatietoetsen

De volgende tabel geeft de navigatietoetsen weer voor het installeren van het systeem.

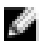

OPMERKING: Voor de meeste opties voor het installeren van het systeem geldt dat de door u aangebrachte wijzigingen wel worden opgeslagen, maar pas worden geëffectueerd nadat het systeem opnieuw is opgestart.

### Tabel 1. Navigatietoetsen

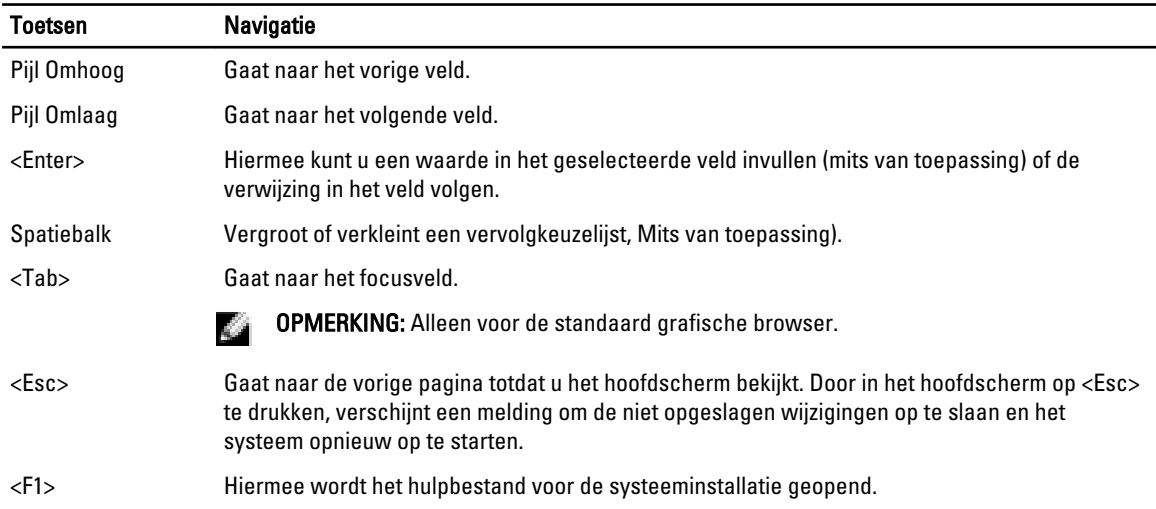

# Opties voor Systeeminstallatie

OPMERKING: Afhankelijk van uw computer en de geïnstalleerde apparaten kunnen de onderdelen die in dit gedeelte worden vermeld wel of niet worden weergegeven.

#### Tabel 2. General (Algemeen)

k.

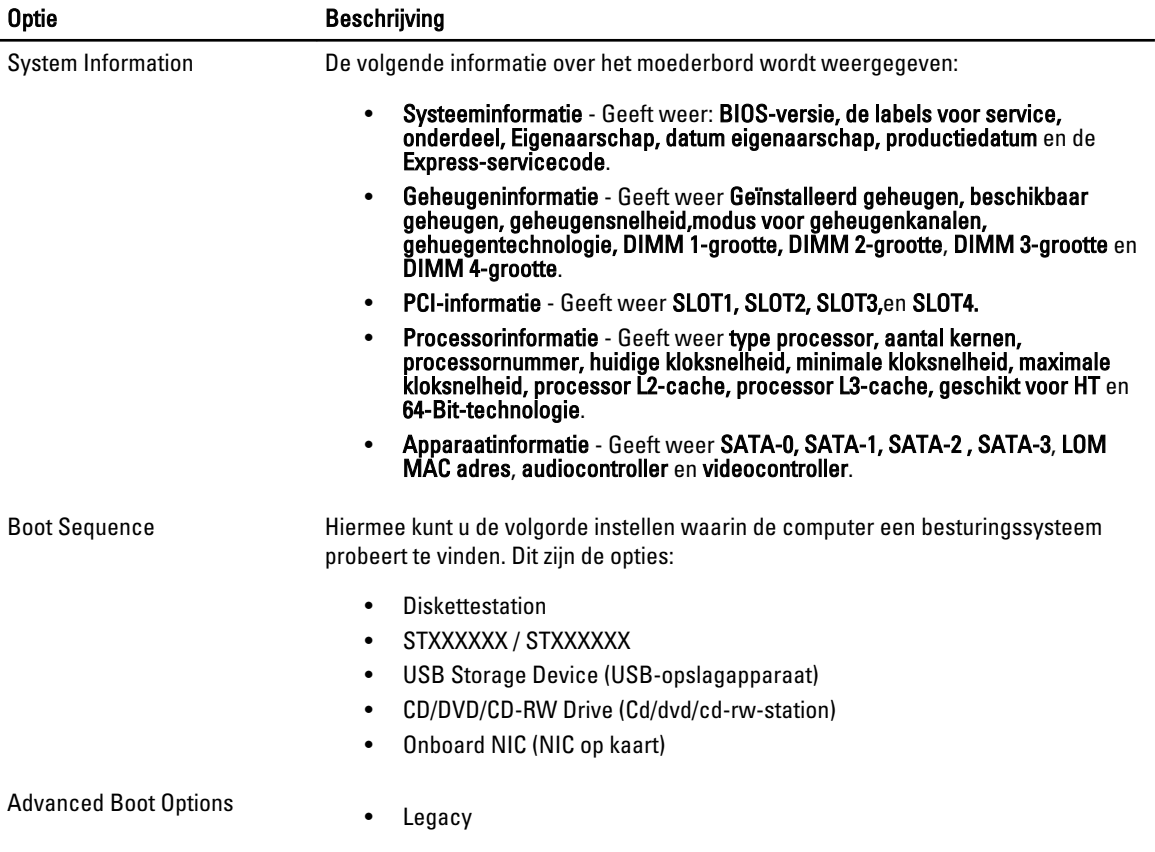

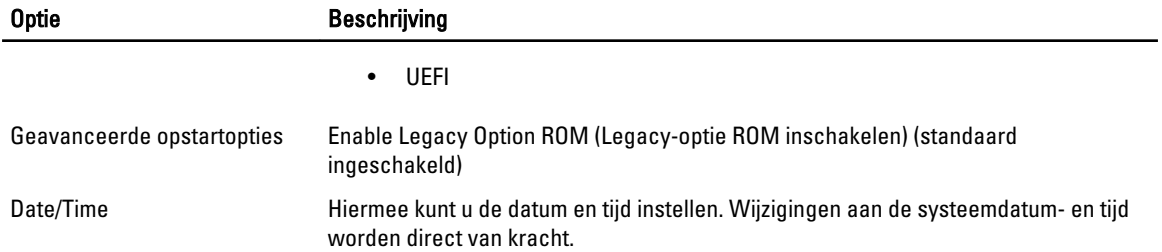

#### Tabel 3. Systeemconfiguratie

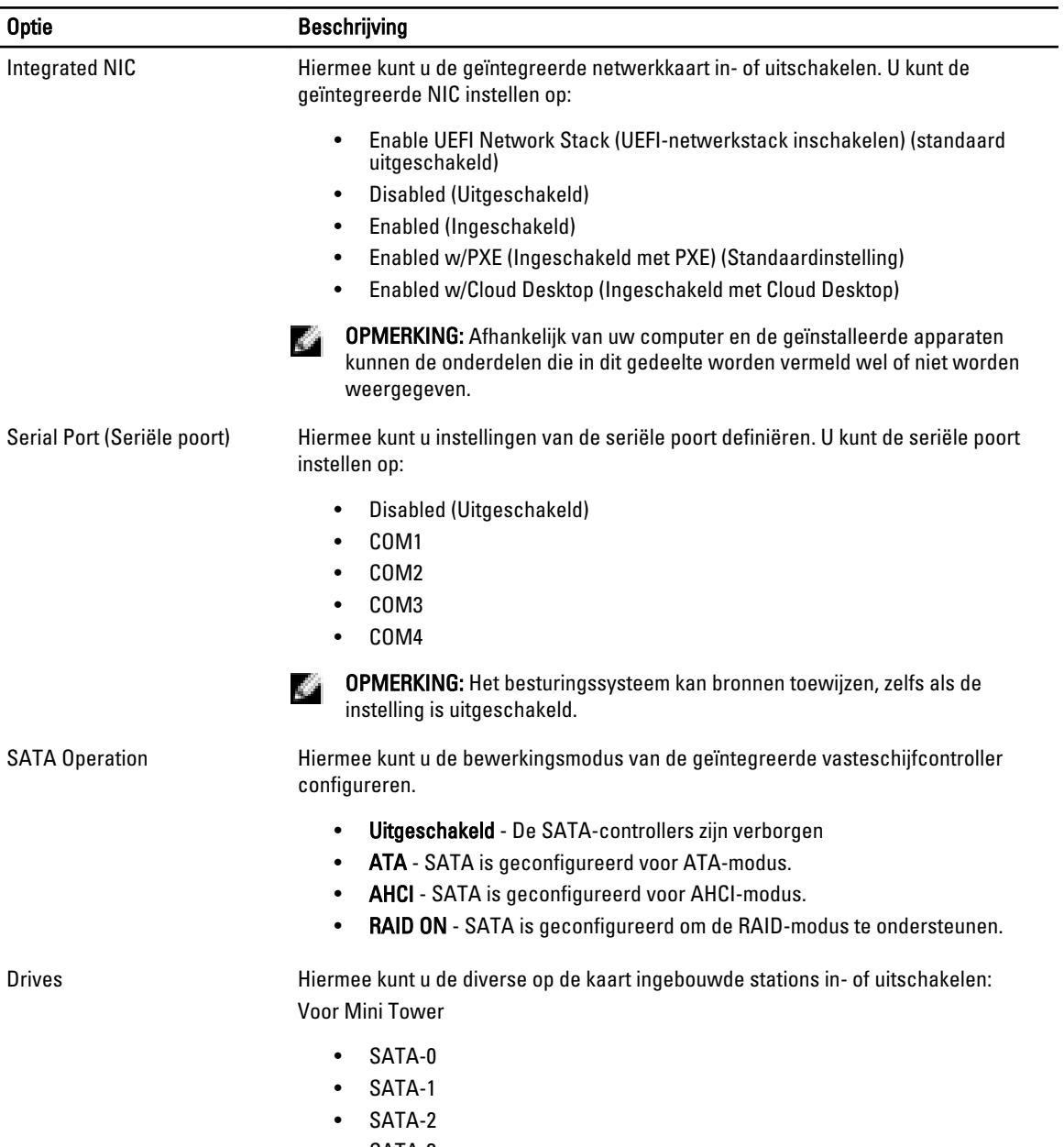

• SATA-3

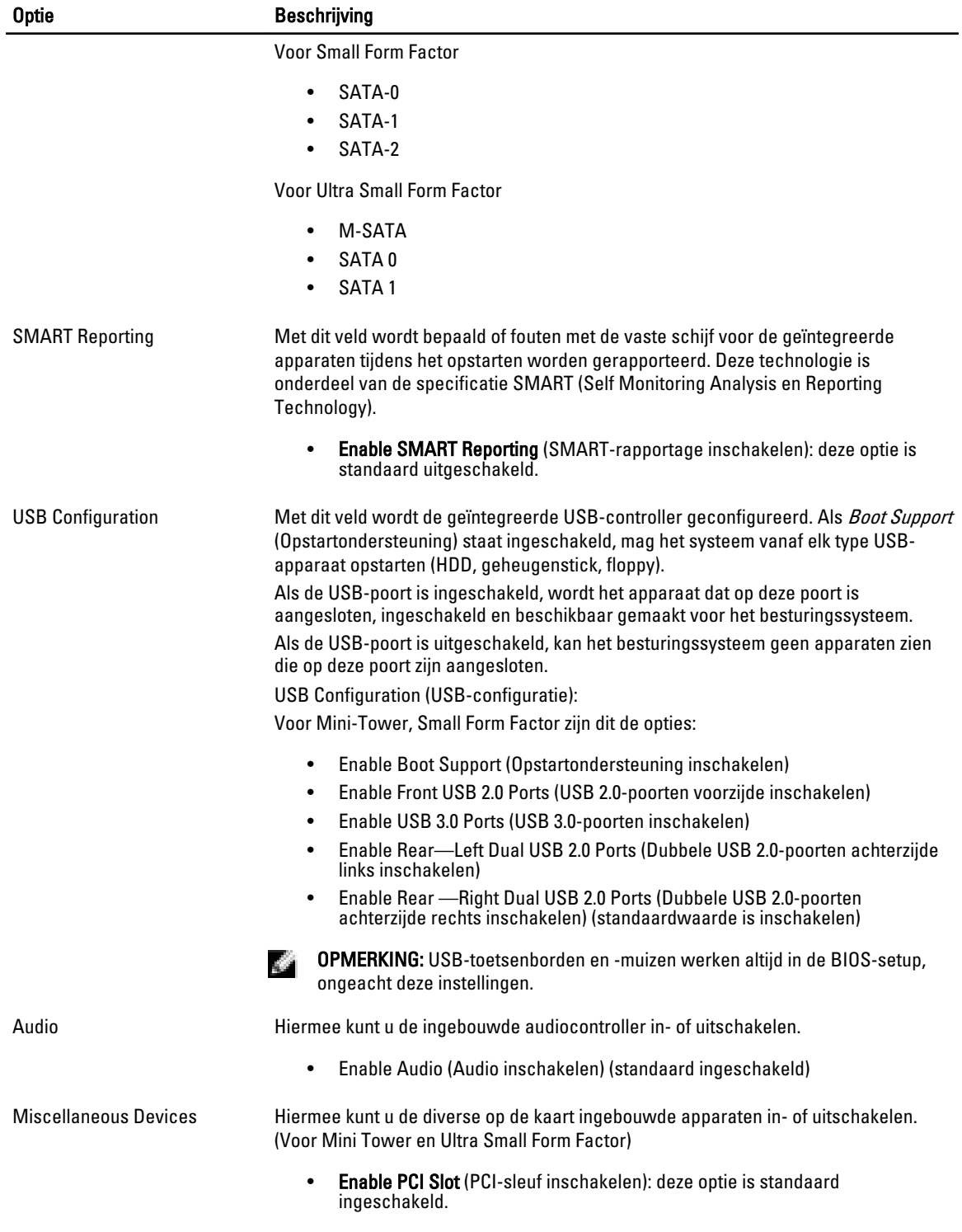

### Tabel 4. Beveiliging

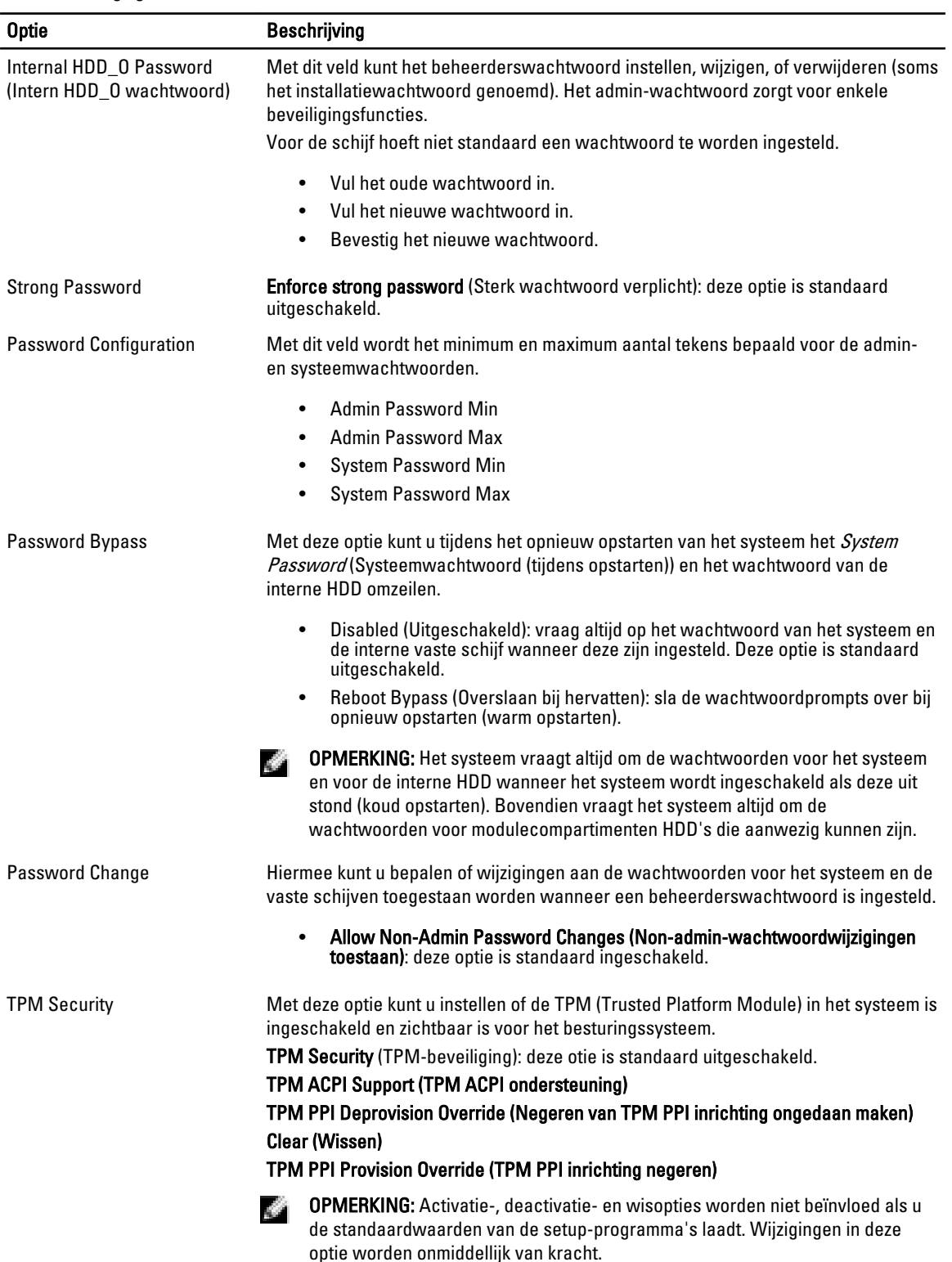

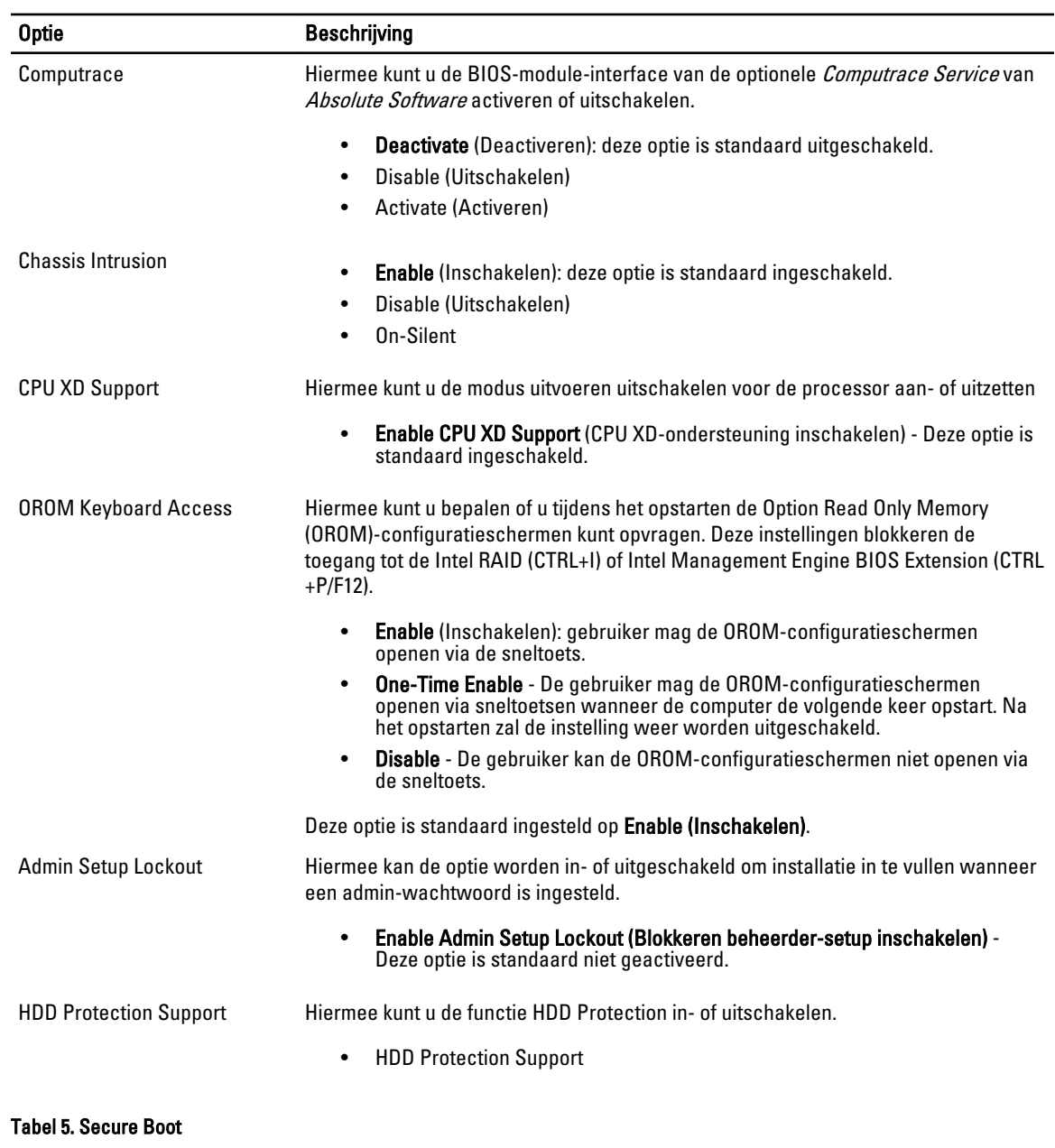

Secure Boot Enable Hiermee kunt u de functie Secure Boot inschakelen of uitschakelen.

- Disable (Uitschakelen)
- Enable (Inschakelen)

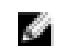

OPMERKING: Om in te schakelen, moet het systeem in de UEFI-opstartmodus staan en Enable Legacy Option ROM (Legacy-optie ROM inschakelen) worden uitgeschakeld.

Expert key Management Hiermee kunt u de beveiligingssleuteldatabases manipuleren alleen als het systeem in de Aangepaste modus is. De optie Enable Custom Mode (Aangepaste modus inschakelen) is standaard uitgeschakeld. De opties zijn:

- PK
- KEK
- db
- dbx

Als u de Aangepaste modus inschakelt, verschijnen de relevante opties voor PK, KEK, db en dbx. De opties zijn:

- Save to File (Opslaan naar bestand)- Hiermee wordt de sleutel opgeslagen in een door de gebruiker geselecteerd bestand.
- Replace from File (Vervangen uit bestand)- Vervangt de huidige sleutel met een sleutel uit een door de gebruiker geselecteerd bestand.
- Append from File (Toevoegen vanuit een bestand)- Voegt een sleutel toe aan een huidige database uit een door de gebruiker geselecteerd bestand.
- Delete (Verwijderen)- Verwijdert de geselecteerde sleutel.
- Reset All Keys (Alle sleutels resetten)- Reset naar de standaardinstelling.
- Delete All Keys (Alle sleutels verwijderen)- Verwijdert alle sleutels.

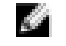

OPMERKING: Als u de Aangepaste modus uitschakelt, worden alle wijzigingen gewist en de sleutels worden hersteld naar de standaardinstellingen.

#### Tabel 6. Performance

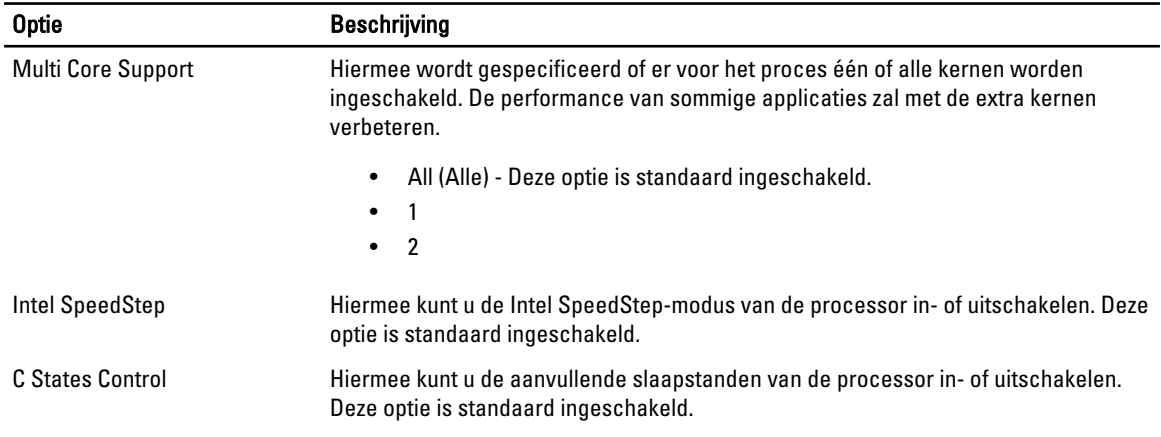

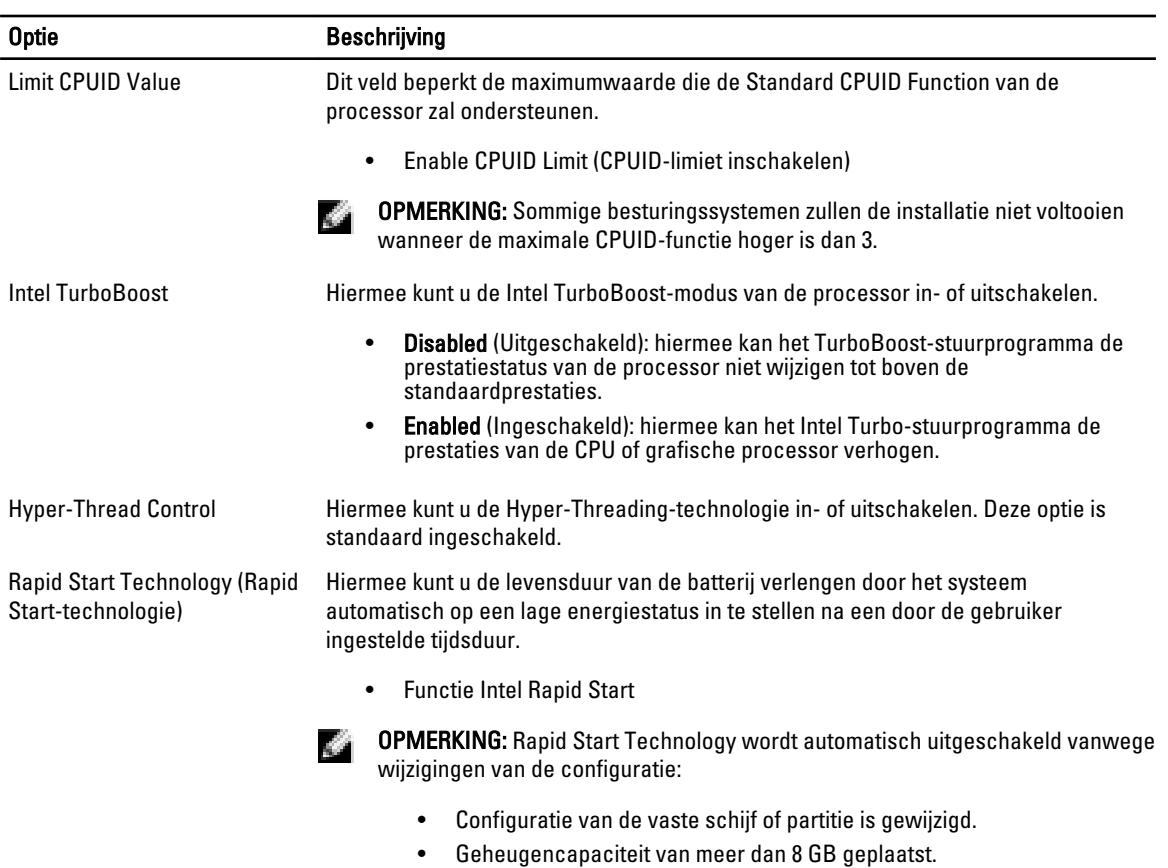

- Wachtwoord voor systeem of vaste schijf is ingeschakeld.
- Er is een Dell Encryption Accelerator geïnstalleerd.
- De instelling Block Sleep is ingeschakeld.

### Tabel 7. Energiebeheer

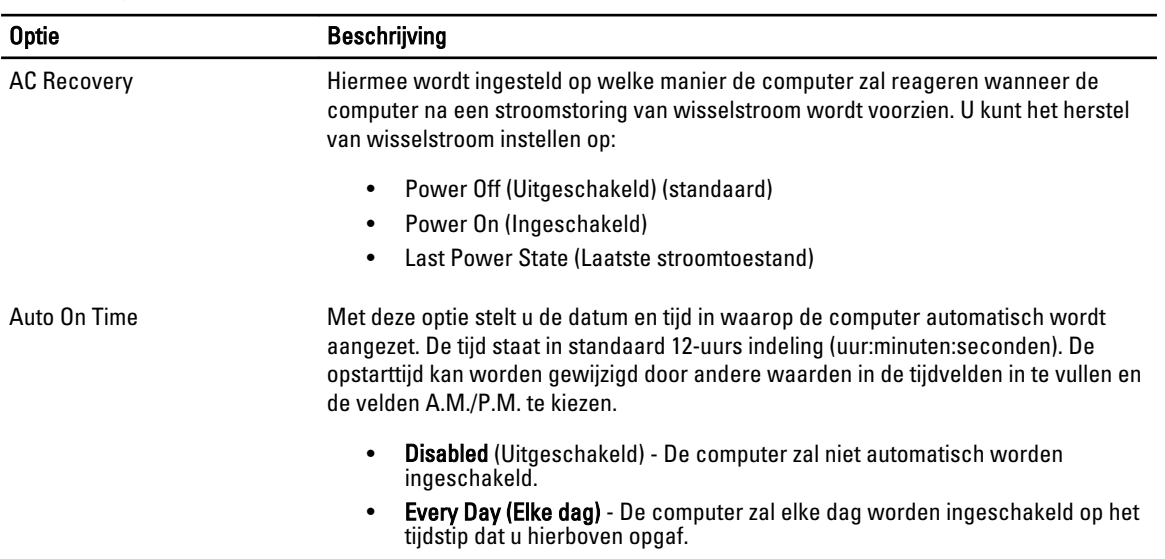

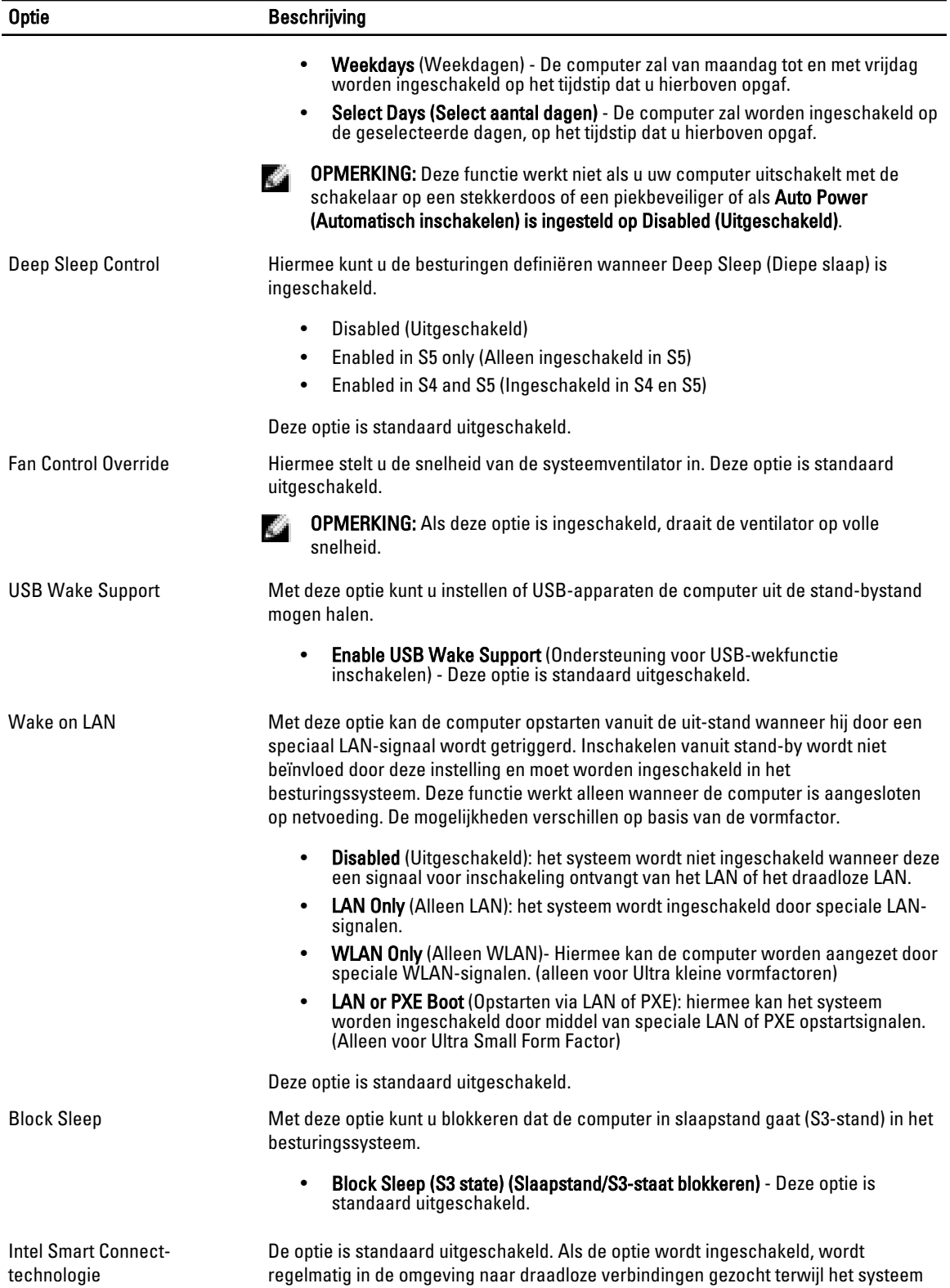

### Optie **Beschrijving**

in de slaapstand staat. De applicaties voor e-mail of sociale media worden gesynchroniseerd die open waren toen het systeem naar de slaapstand ging.

• Smart Connection (Slimme verbinding)

#### Tabel 8. POST Behavior (POST-gedrag)

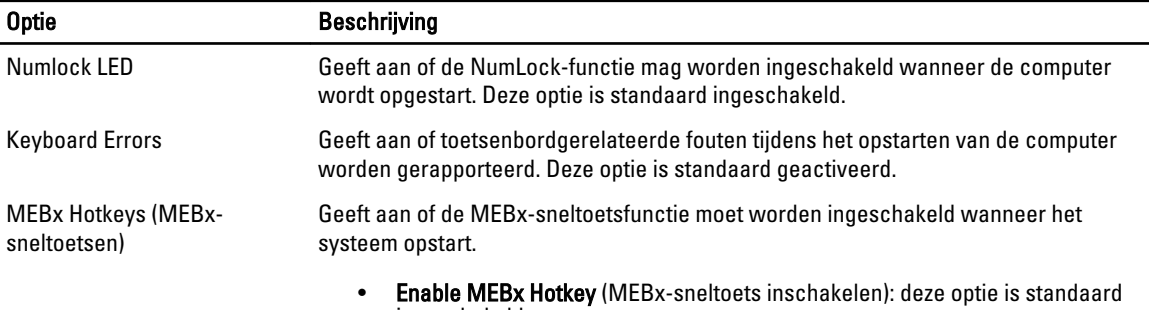

ingeschakeld.

#### Tabel 9. Virtualization Support

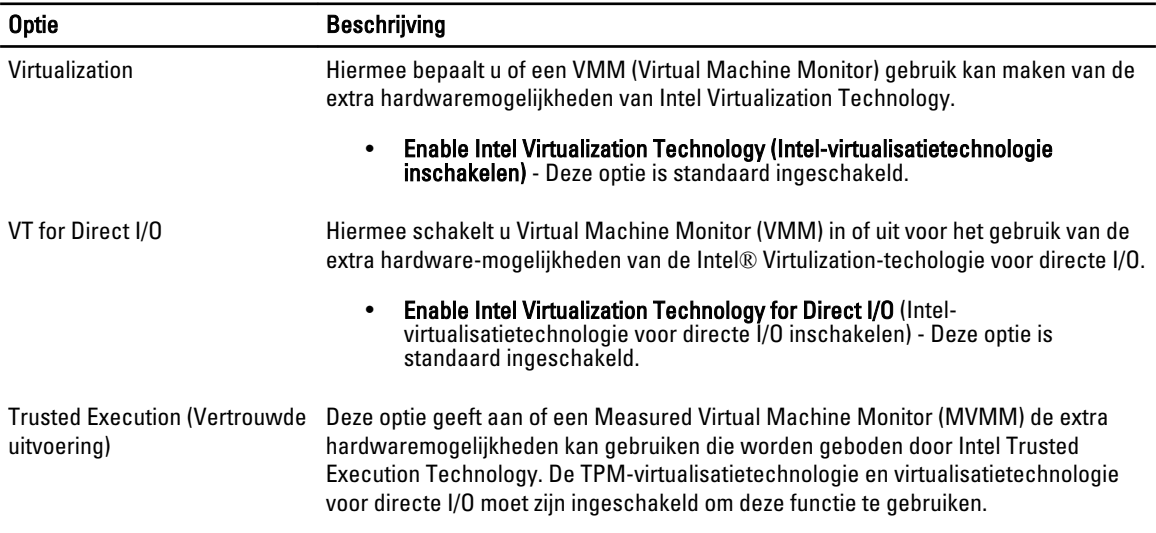

• TPM Security (TPM-beveiliging): deze optie is standaard uitgeschakeld.

#### Tabel 10. Maintenance

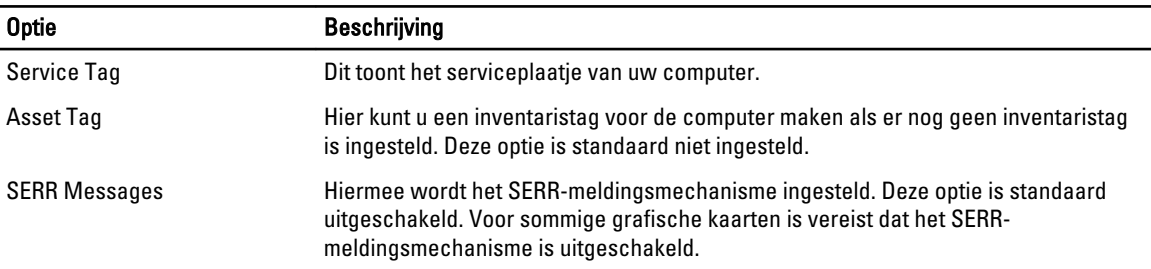

### Tabel 11. Cloud Desktop

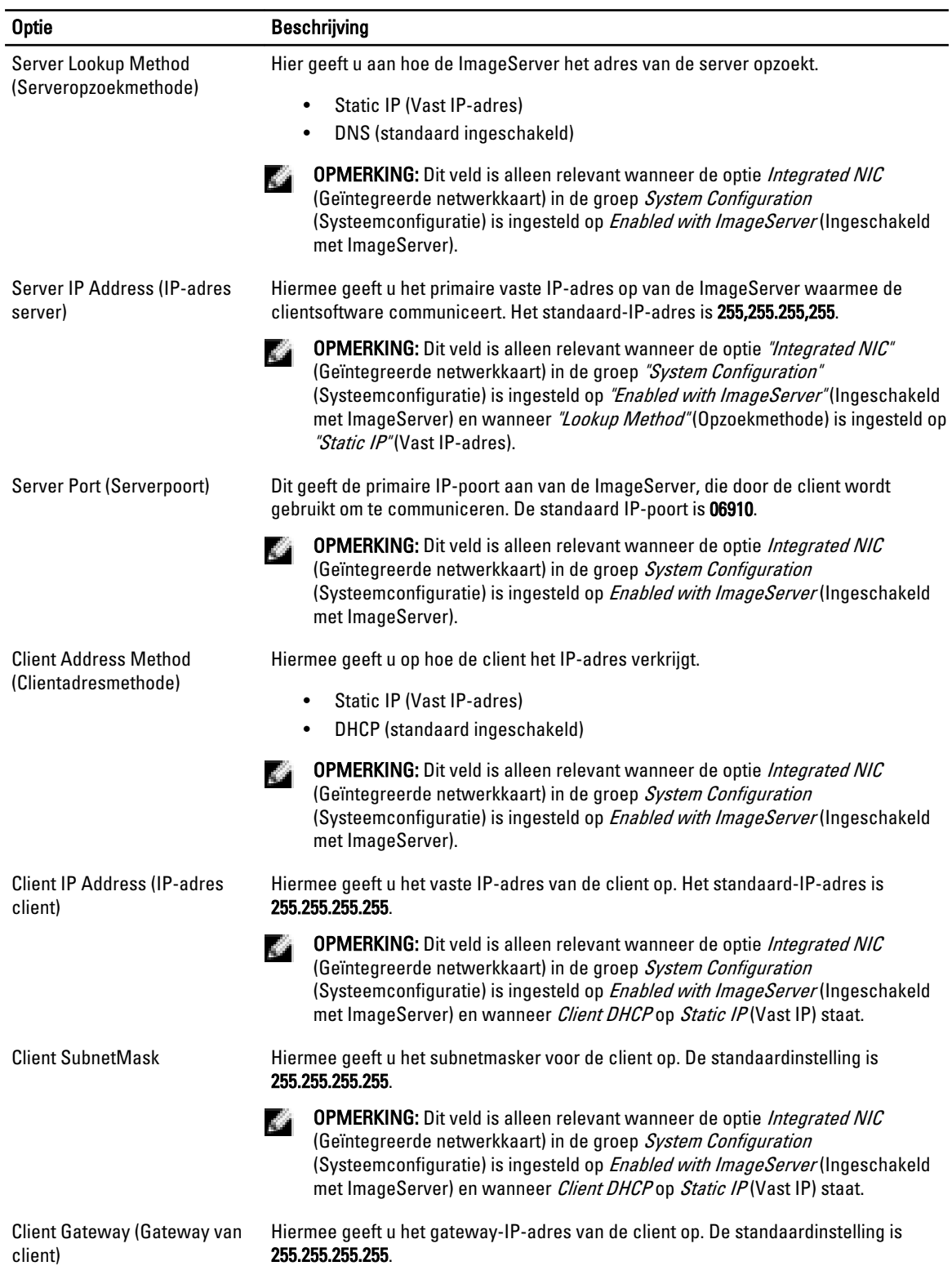

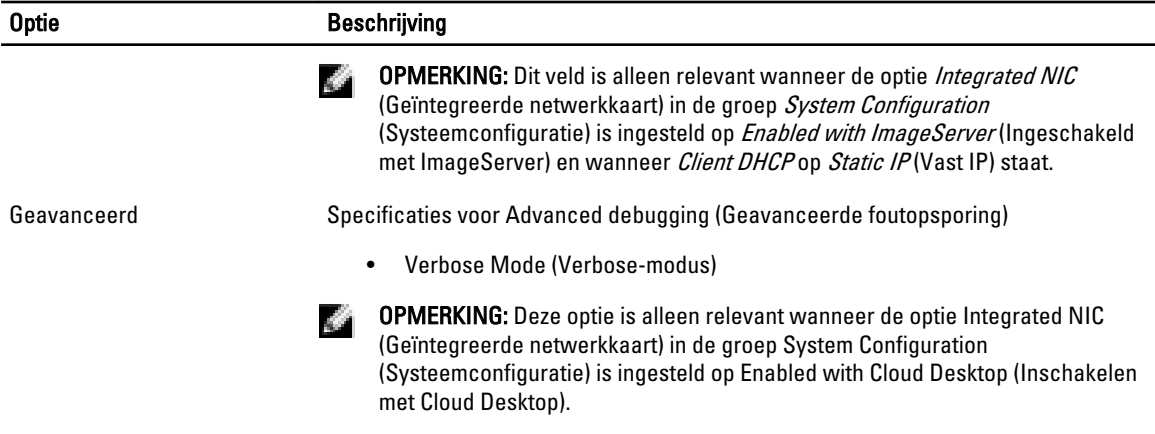

#### Tabel 12. System Logs

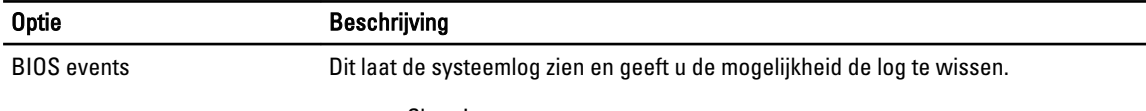

• Clear Log

### Het BIOS updaten

Het wordt aanbevolen om uw BIOS (systeeminstallatie) te updaten, tijdens het vervangen van het moederbord, of wanneer een update beschikbaar is. Bij laptops dient ervoor te worden gezorgd dat de accu volledig is opgeladen en de notebook op de reguliere stroomvoorziening is aangesloten.

- 1. Start de computer opnieuw op.
- 2. Ga naar dell.com/support.
- 3. Als u het serviceplaatje of de code voor express-service van uw computer hebt:

**COPMERKING:** Als u het serviceplaatje wilt vinden, klik dan op Waar is mijn serviceplaatje?

**OPMERKING:** Als u uw serviceplaatje niet kunt vinden, klik dan op Serviceplaatje detecteren. Ga verder met de instructies op het scherm.

- 4. Vul de Service Tag of Express Service Code in en klik op Submit (Verzenden).
- 5. Als u het serviceplaatje niet kunt vinden, klik dan op de productcategorie van uw computer.
- 6. Kies in de lijst het producttype.
- 7. Selecteer uw computermodel en de Productondersteuningspagina van uw computer verschijnt.
- 8. Klik op Stuurprogramma's & downloads.
- 9. Selecteer op het scherm voor applicaties en stuurprogramma's, onder de vervolgkeuzelijst Besturingssysteem, BIOS.
- 10. Bepaal het nieuwste BIOS-bestand en klik op Download File (Bestand downloaden).
- 11. Selecteer uw voorkeursmethode voor het downloaden in het venster Selecteer hieronder uw voorkeursmethode voor downloaden; klik op Download File (Bestand downloaden). Het venster File Download (Bestand downloaden) wordt weergegeven.
- 12. Klik op Save (Opslaan) om het bestand op uw computer op te slaan.
- 13. Klik op Run (Uitvoeren) om de bijgewerkte BIOS-instellingen te installeren op uw computer. Volg de aanwijzingen op het scherm.

# Jumperinstellingen

Voor het wijzigen van een jumperinstelling trekt u de stekker uit de pinnen en drukt u de stekker op de aangegeven pinnen op het moederbord. De volgende tabel geeft de jumperinstellingen van het moederbord weer. Tabel 13. Jumperinstellingen

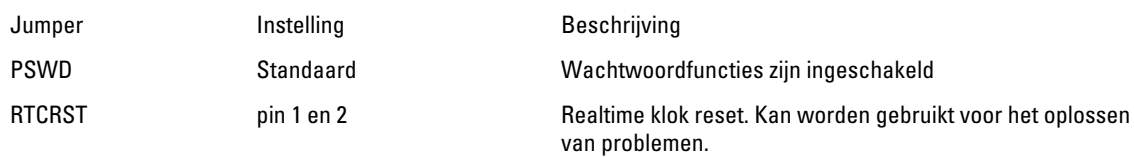

# Wachtwoord voor systeem en installatie

U kunt ter beveiliging van uw computer een wachtwoord voor het systeem en de installatie aanmaken.

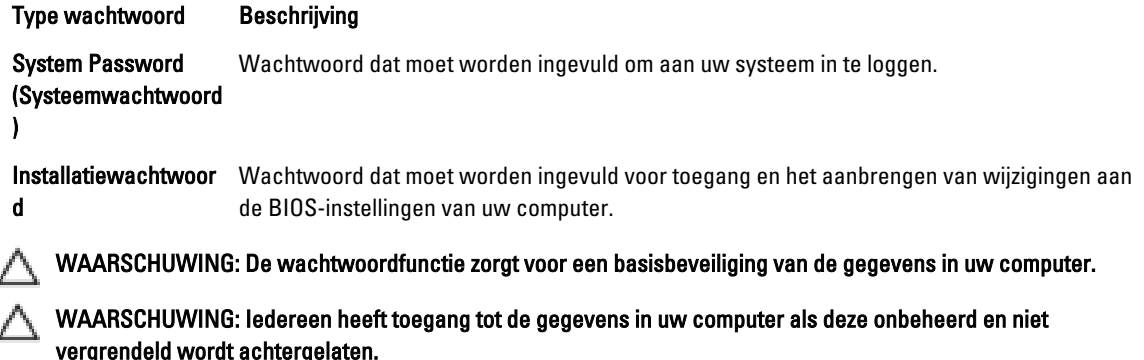

OPMERKING: De wachtwoordfunctie is bij levering van uw computer uitgeschakeld.  $\mathcal{L}$ 

### Een wachtwoord aan het systeem en de installatie toekennen

U kunt een nieuw Systeemwachtwoord en/of Installatiewachtwoord toewijzen, of een bestaand Systeemwachtwoord en/of Installatiewachtwoord alleen wijzigen wanneer WachtwoordstatusOntgrendeld is. Als de wachtwoordstatus Vergrendeld is, kunt u het systeemwachtwoord niet wijzigen.

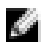

OPMERKING: Als de wachtwoord-jumper is uitgeschakeld, worden de bestaande wachtwoorden voor systeem en installatie verwijderd en heeft u geen systeemwachtwoord nodig om op de computer in te loggen.

Druk voor het openen van een systeeminstallatie na het aanzetten of opnieuw opstarten van de computer meteen op <F2>.

- 1. Selecteer in het scherm Systeem BIOS , of Systeeminstallatie Systeembeveiliging en druk op <Enter>. Het scherm Systeembeveiliging wordt geopend.
- 2. Controleer in het scherm Systeembeveiliging of de Wachtwoordstatus ontgrendeld is.
- 3. Selecteer Systeemwachtwoord, wijzig of verwijder het huidige systeemwachtwoord en druk op <Enter> of <Tab>. Hanteer de volgende richtlijnen om het systeemwachtwoord toe te kennen:
	- Een wachtwoord mag bestaan uit maximaal 32 tekens.
- Het wachtwoord mag de nummers 0 t/m 9 bevatten.
- Er mogen alleen kleine letters worden gebruikt.
- Alleen de volgende speciale tekens zijn toegestaan: spatie,  $($ "),  $(+)$ ,  $(,)$ ,  $(-)$ ,  $(.)$ ,  $(')$ ,  $(?)$ ,  $(()$ ,  $(()$ ,  $(()$ ,  $(')$ .

Vul het systeemwachtwoord op aangeven nogmaals in.

- 4. Vul hetzelfde wachtwoord als daarvoor in en klik op OK.
- 5. Selecteer Systeemwachtwoord, vul het systeemwachtwoord in en druk op <Enter> of <Tab>. Er verschijnt een melding om het installatiewachtwoord nogmaals in te vullen.
- 6. Vul hetzelfde wachtwoord als daarvoor in en klik op OK.
- 7. Druk op <Esc> waarna een melding verschijnt om de wijzigingen op te slaan.
- 8. Druk op <Y> om de wijzigingen op te slaan. Hierna wordt de computer opnieuw opgestart.

### Verwijderen of wijzigen van een bestaand wachtwoord voor het systeem en/of de installatie

Zorg dat de Password Status (Wachtwoordstatus) in de systeeminstallatie ontgrendeld is voordat het wachtoord voor het systeem en/of de installatie gewijzigd wordt. U kunt geen van beide wachtwoorden verwijderen of wijzigen als de Password Status (Wachtwoordstatus) geblokkeerd is.

Druk na het aanzetten of opnieuw opstarten van de computer meteen op <F2>.

1. Selecteer in het scherm System BIOS (Systeem BIOS), of System Setup (Systeeminstallatie) System Security (Systeembeveiliging) en druk op <Enter>.

Het scherm System Security (Systeembeveiliging) wordt geopend.

- 2. Controleer in het scherm System Security (Systeembeveiliging), of de Password Status ontgrendeld is.
- 3. Selecteer System Password (Systeemwachtwoord), wijzig of verwijder het huidige systeemwachtwoord en druk op <Enter> of <Tab>.
- 4. Selecteer Setup Password (Installatiewachtwoord), wijzig of verwijder het huidige installatiewachtwoord en druk op <Enter> of <Tab>.
	- OPMERKING: Vul bij het wijzigen van het systeem- en/of installatiewachtwoord het nieuwe wachtwoord in wanneer de melding daarvoor verschijnt. Als een van beide of beide wachtwoorden wordt verwijderd, dient de melding daarover ook te worden bevestigd.
- 5. Druk op <Esc> waarna een melding verschijnt om de wijzigingen op te slaan.
- 6. Druk op <Y> om de wijzigingen op te slaan en de systeeminstallatie te verlaten. Hierna wordt de computer opnieuw opgestart.

### Een systeemwachtwoord uitschakelen

De functies voor de softwarebeveiliging van het systeem bestaat uit een systeemwachtwoord en een installatiewachtwoord. De wachtwoordjumper schakelt alle wachtwoorden uit die momenteel in gebruik zijn.

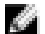

**COPMERKING:** U kunt ook de volgende stappen uitvoeren om een vergeten wachtwoord uit te schakelen.

- 1. Volg de procedures in voordat u binnen de computer gaat werken.
- 2. Verwijder de kap.
- 3. Bepaal de PSWD-jumper op het moederbord.
- 4. Verwijder de PSWD-jumper van het moederbord.

**COPMERKING:** De bestaande wachtwoorden worden niet uitgeschakeld (gewist) totdat de computer zonder jumper wordt opgestart.

5. Installeer de kap.

OPMERKING: Als u een nieuw systeemwachtwoord en/of installatiewachtwoord toewijst met de PSWDjumper geïnstalleerd, schakelt het systeem de nieuwe wachtwoorden uit wanneer het systeem de volgende keer wordt opgestart.

- 6. Sluit de computer aan op een stopcontact en zet de computer aan.
- 7. Zet de computer uit en trek de stroomstekker uit het stopcontact.
- 8. Verwijder de kap.
- 9. Vervang de PSWD-jumper op het moederbord.
- 10. Installeer de kap.
- 11. Volg de procedures in *nadat u werkzaamheden aan uw computer heeft uitgevoerd*.
- 12. Start de computer op.
- 13. Ga naar de systeeminstallatie en wijs een nieuw systeem- of installatiewachtwoord toe. Zie Een systeemwachtwoord uitschakelen.

# 4

# **Diagnostiek**

Start bij problemen met uw computer eerst de ePSA diagnosefuncties voordat u met Dell contact opneemt voor technische assistentie. Het doel van het starten van deze diagnostische functies is het testen van de hardware van uw computer zonder extra apparatuur nodig te hebben of de kans te lopen om gegevens te verliezen. Als u het probleem niet zelf kunt oplossen, kunnen de medewerkers u op basis van de diagnosefuncties verder helpen om het probleem op te lossen.

# Enhanced Pre-Boot System Assessment (ePSA)

Het diagnostische ePSA (ook bekend als systeemdiagnose) voert een volledige controle van de hardware van uw computer uit. Het ePSA maakt deel uit van het BIOS en wordt door het BIOS gestart. Deze diagnosefunctie biedt een reeks mogelijkheden voor specifieke apparaten of groepen apparaten waarmee u:

- automatische tests kunt laten uitvoeren of in interactieve modus
- tests herhalen
- testresultaten weergeven of opslaan
- grondige testen kunt laten uitvoeren voor extra testmogelijkheden voor nog meer informatie over het/de defecte apparaat/apparaten
- statusmeldingen bekijken waarin staat of de tests goed verlopen zijn
- foutmeldingen bekijken waarin staat of er tijdens het testen problemen zijn opgetreden

WAARSCHUWING: de systeemdiagnose kunt gebruiken om alleen uw computer te testen. Het gebruik van dit programma op meerdere computers kan leiden tot ongeldige resultaten of foutmeldingen.

**COPMERKING:** Sommige testen voor specifieke apparaten moeten interactie worden doorlopen. Zorg er daarom voor dat u altijd zicht op het beeldscherm heeft wanneer de tests worden uitgevoerd

- 1. Start de computer op.
- 2. Druk tijdens het opstarten van de computer op <F12> wanneer het logo van Dell verschijnt.
- 3. Selecteer in het opstartmenu de optie Diagnostics (Diagnose).

Het venster Enhanced Pre-boot System Assessment (ePSA) wordt geopend met alle apparaten die de computer heeft gedetecteerd. Het diagnoseprogramma start de tests voor al deze apparaten.

- 4. Als u alleen een test voor een specifiek apparaat wilt laten uitvoeren, drukt u op <Esc> en klikt u op Yes (Ja) om de diagnosetest te stoppen.
- 5. Selecteer het apparaat in het linkervenster en klik op Run Tests (Tests starten).
- 6. Van eventuele problemen worden foutcodes weergegeven.

er de foutcode(s) en neem contact op met Dell.

# Problemen oplossen

Eventuele problemen met uw computer kunt oplossen met aanduidingen, zoals diagnostische lampjes, piepcodes en foutmeldingen die eventueel tijdens het werken met de computer optreden.

# Diagnostiek van de stroom LED-lampjes

Het LED van de aan-/uitknop aan de voorkant van de systeemkast fungeert tevens als tweekleurig lampje voor diagnostiek en is alleen actie en zichtbaar tijdens het POST-proces. Wanneer het besturingssysteem wordt geladen, is het lampje niet langer zichtbaar.

Het knipperpatroon van het amberkleurige LED – Het patroon is 2 of 3 keer knipperen, gevolgd door een korte pauze om vervolgens x aantal keren knipperen tot 7 te laten oplopen. Het herhaalde patroon heeft in het midden een langdurige pauze. Bijvoorbeeld 2,3 = 2 amber knippert, korte pauze, 3 amber knippert, gevolgd door lange pauze en daarna herhaalt de cyclus zich.

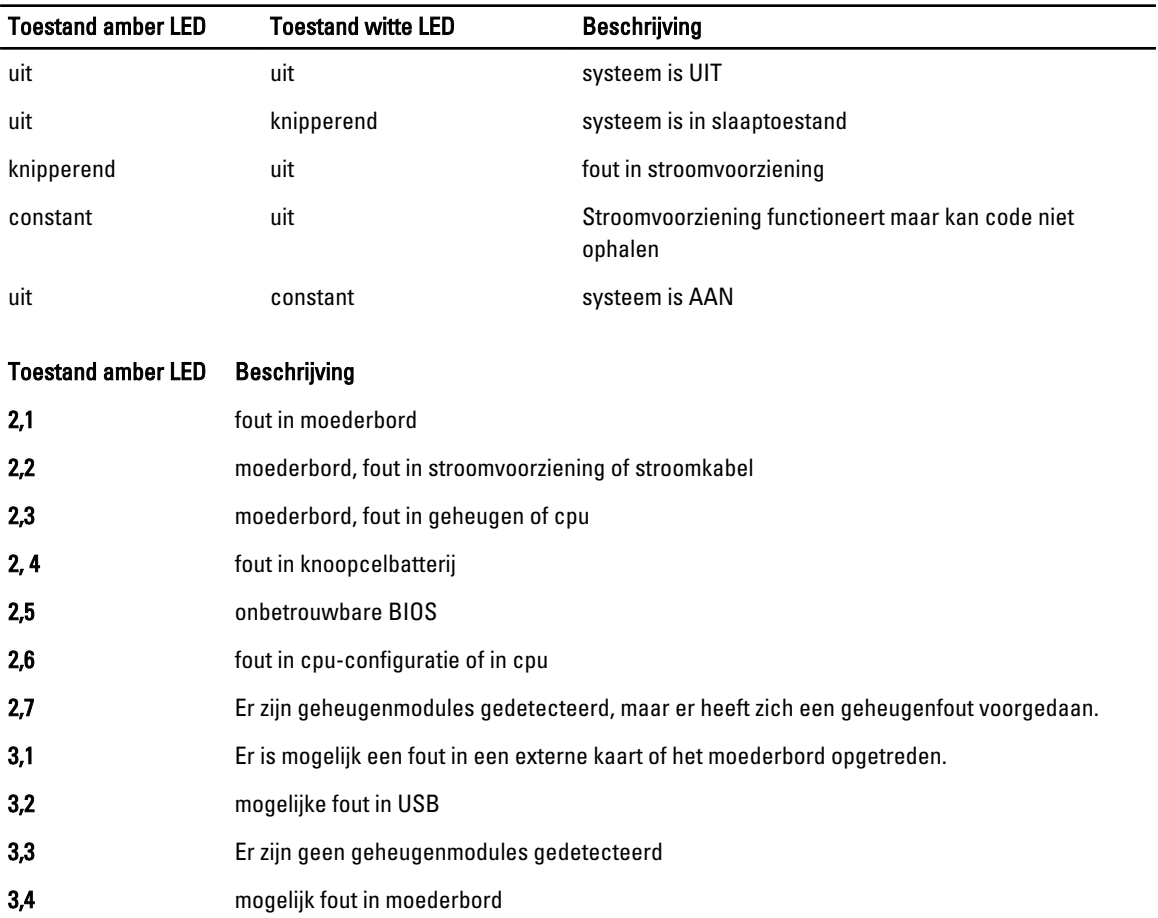

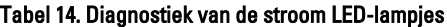

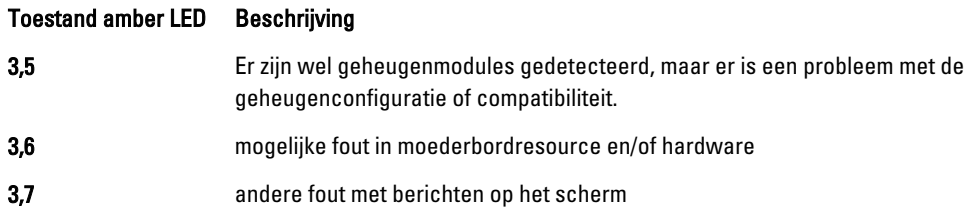

# Piepcode

De computer kan een reeks pieptonen afgeven tijdens het opstarten als het beeldscherm geen fouten of problemen kan weergeven. Deze reeks pieptonen, die pieptooncodes wordt genoemd, geven verschillende problemen aan. De vertraging tussen elk piepje is 300 ms; de vertraging tussen elke reeks piepjes is 3 sec; het piepje zelf duurt 300 ms. Na elk piepje en elke reeks piepjes moet het BIOS waarnemen of de gebruiker de aan-uitknop indrukt. Als dit het geval is, verlaat het BIOS de lus en wordt het normale afsluitproces uitgevoerd en het systeem ingeschakeld.

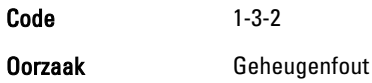

# Foutmeldingen

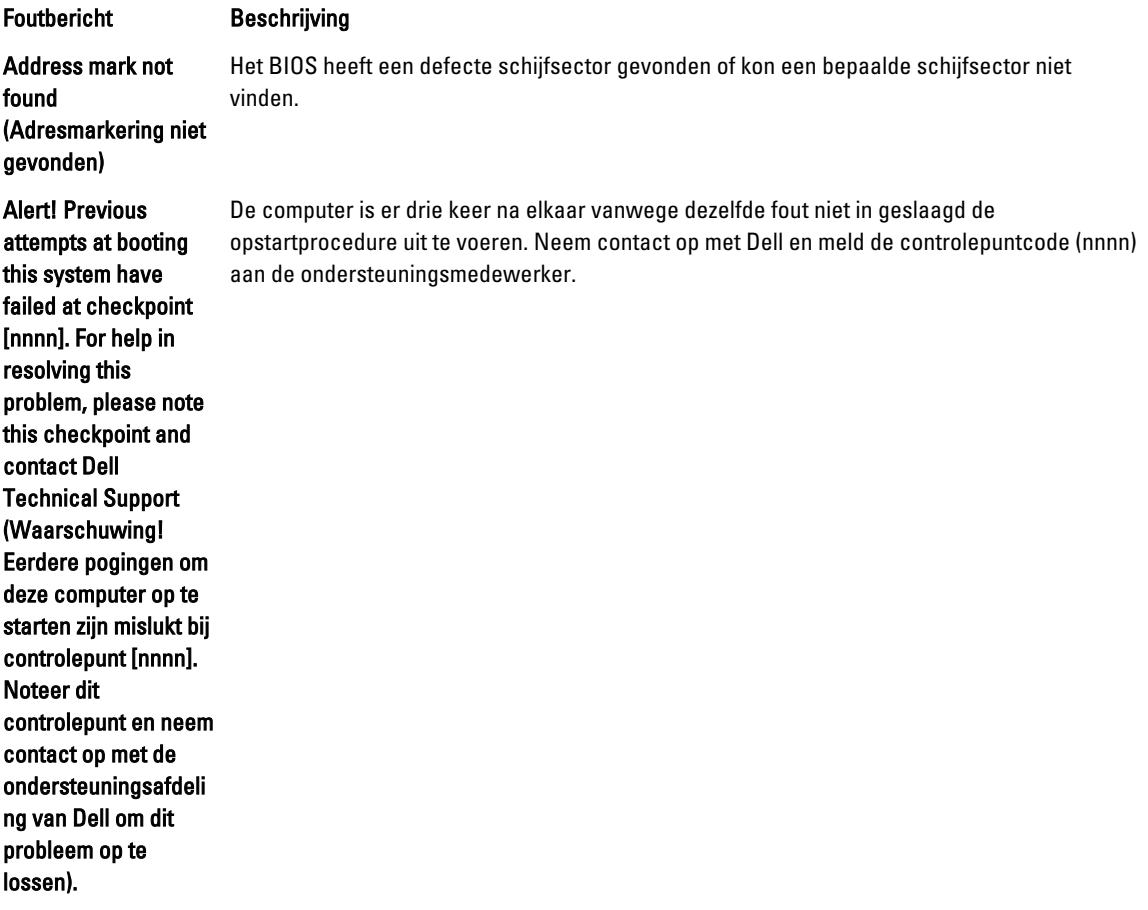

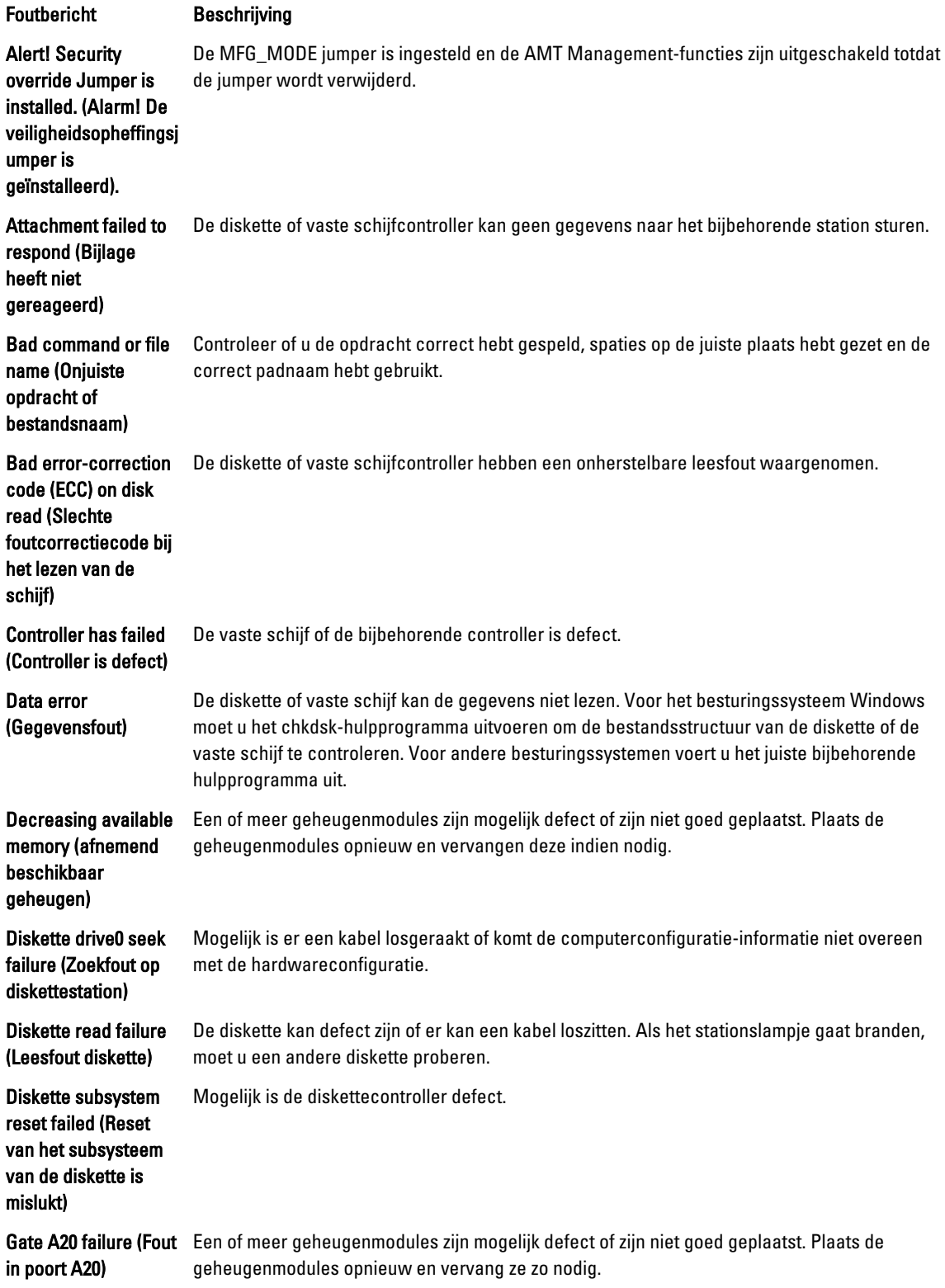

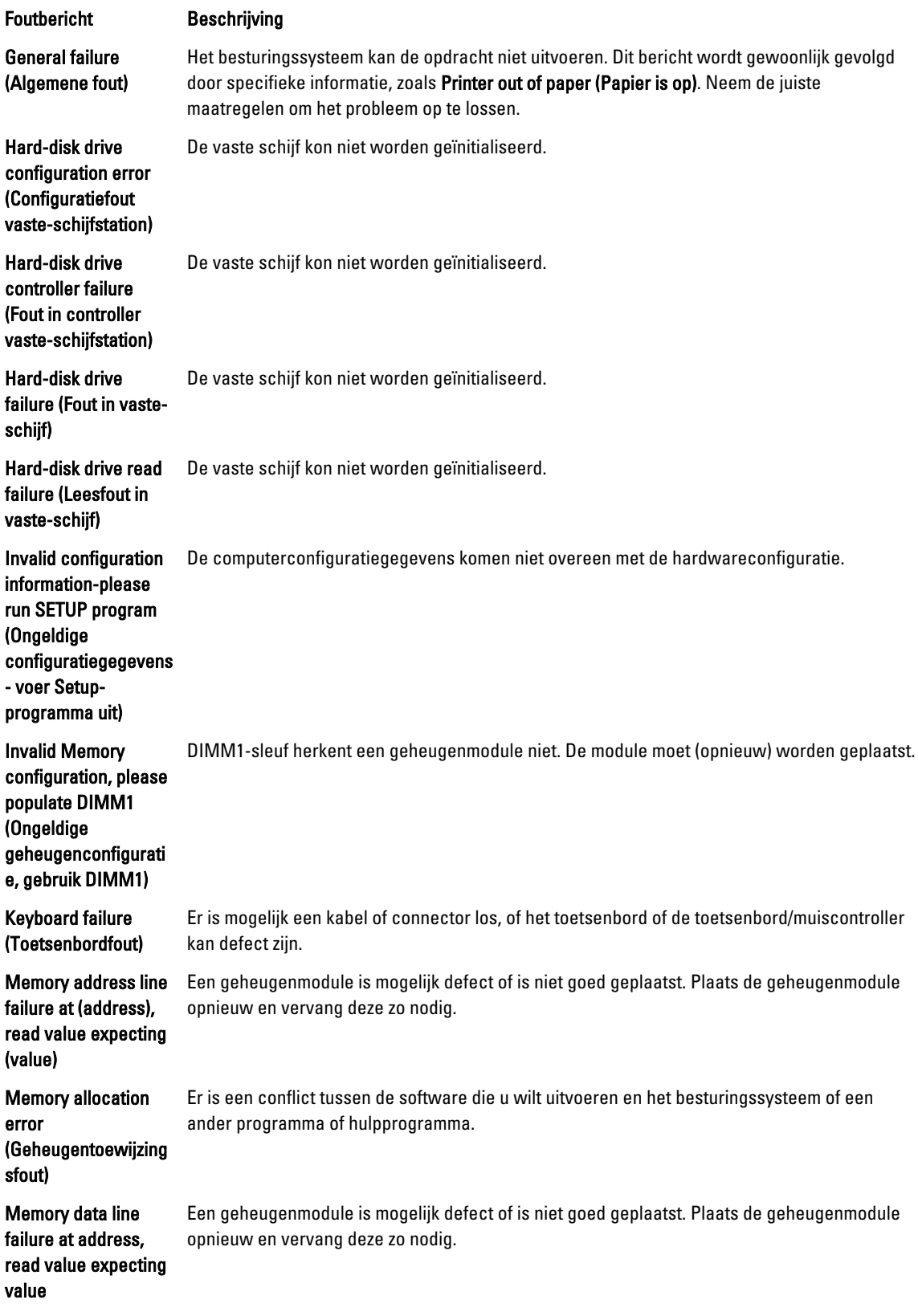

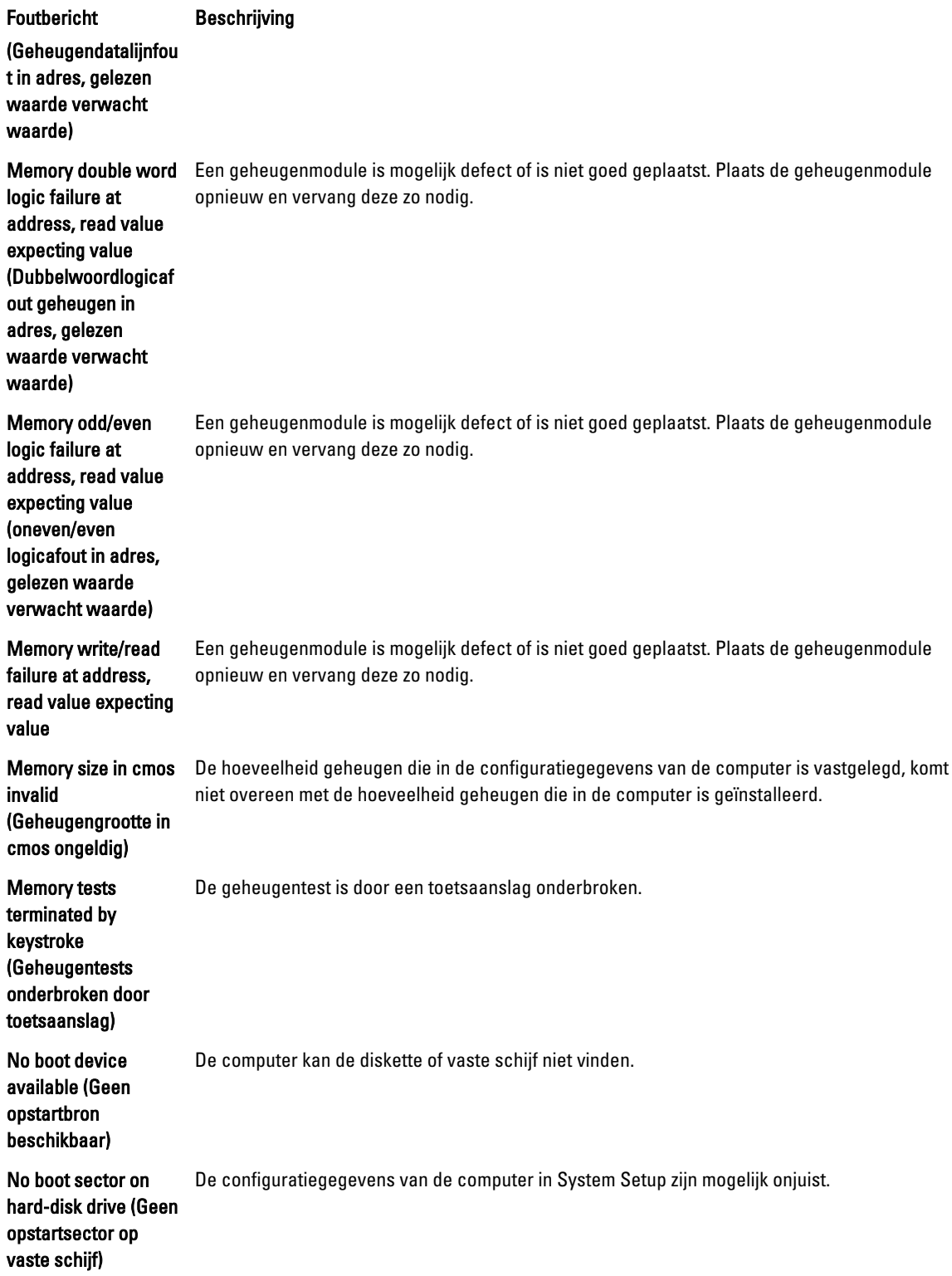

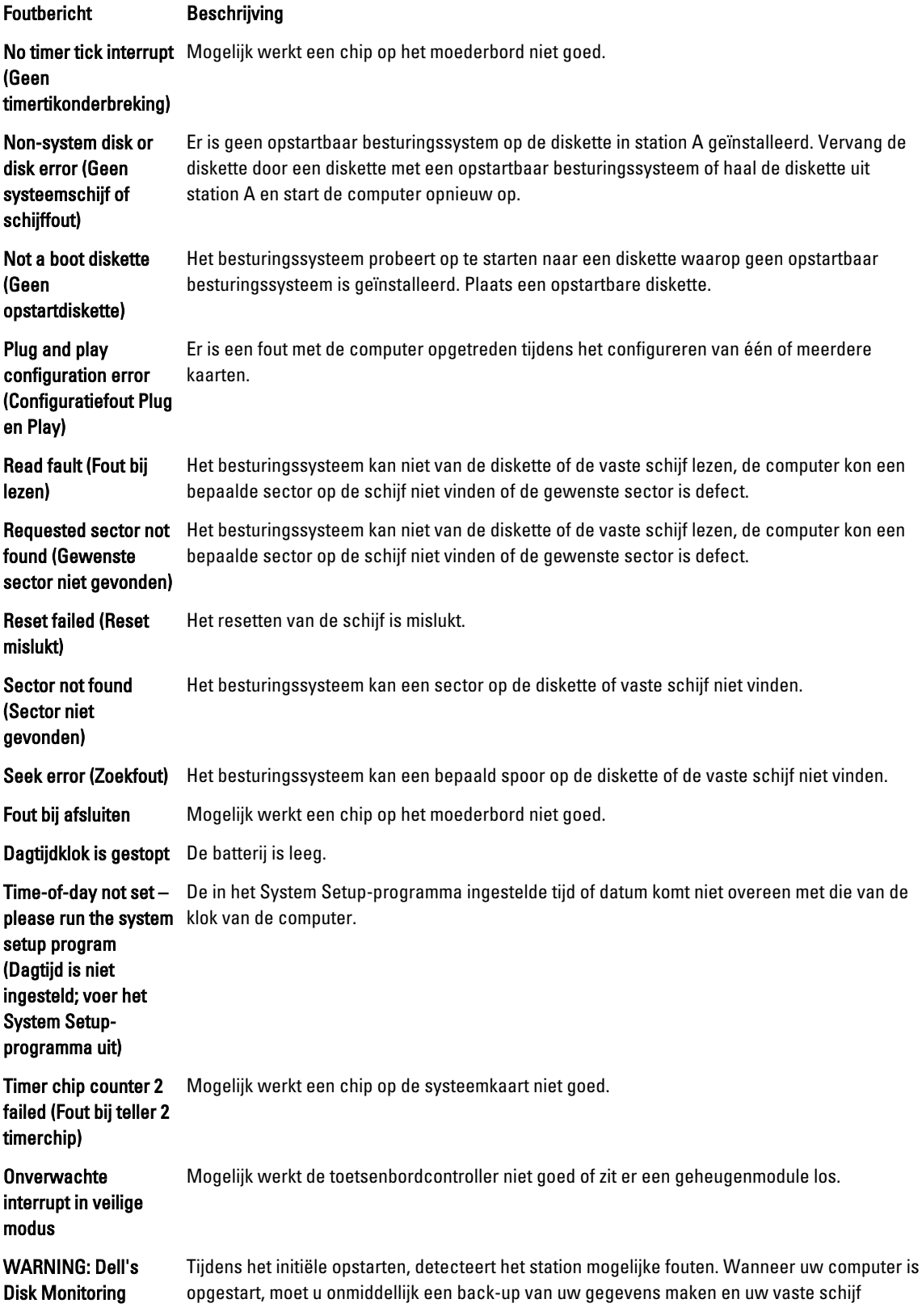

### Foutbericht Beschrijving

System has detected vervangen (Zie "Onderdelen toevoegen en vervangen" voor uw computertype voor de **that drive [0/1] on the** installatieprocedure). Als er geen reservestation onmiddellijk beschikbaar is en het station niet instelling van het juiste le computer.

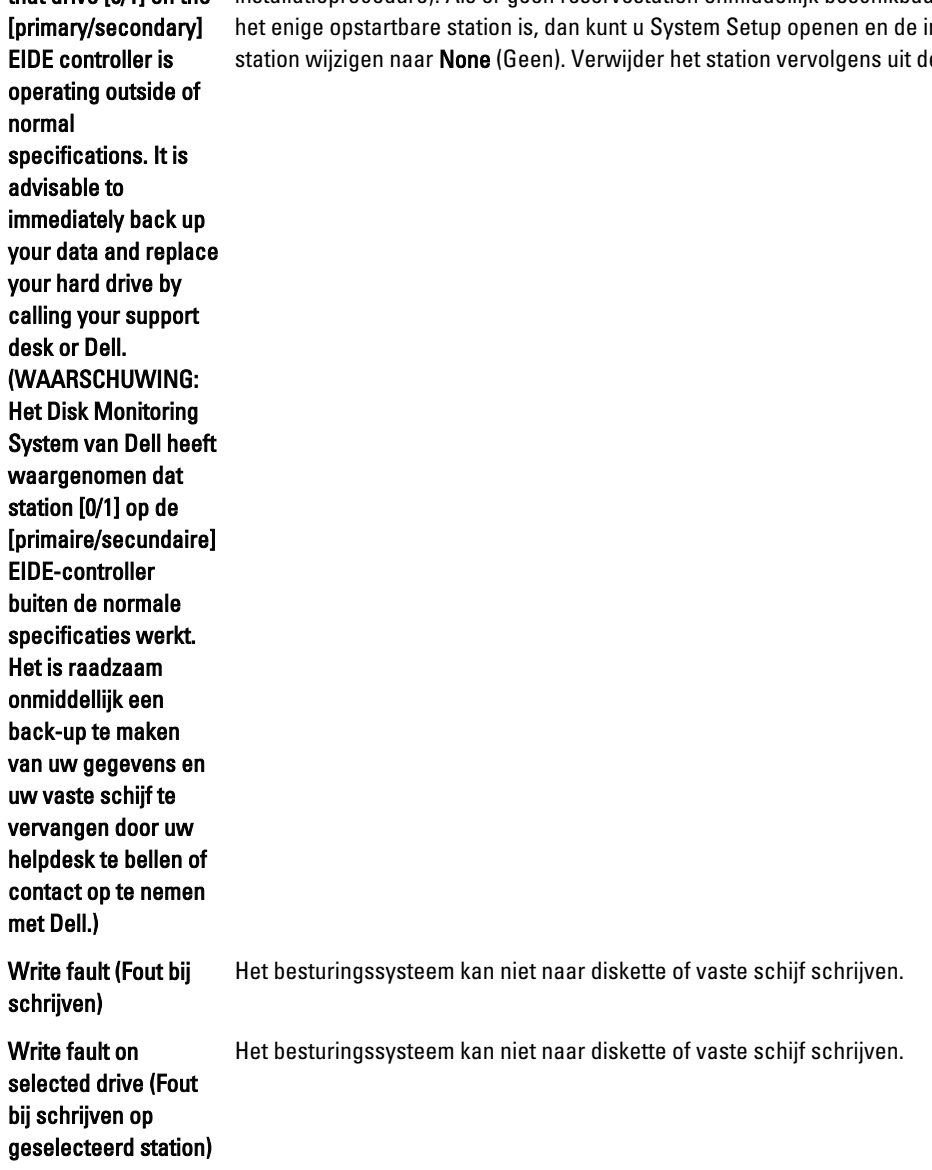

# 6

# **Specificaties**

OPMERKING: Het aanbod kan per regio verschillen. Klik voor meer informatie over de configuratie van uw

computer op Start. (Start-pictogram) → Help en Ondersteuning en selecteer vervolgens de optie om informatie over uw computer te bekijken.

#### Tabel 15. Processor

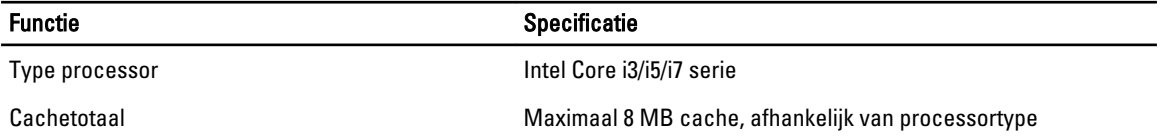

### Tabel 16. Geheugen

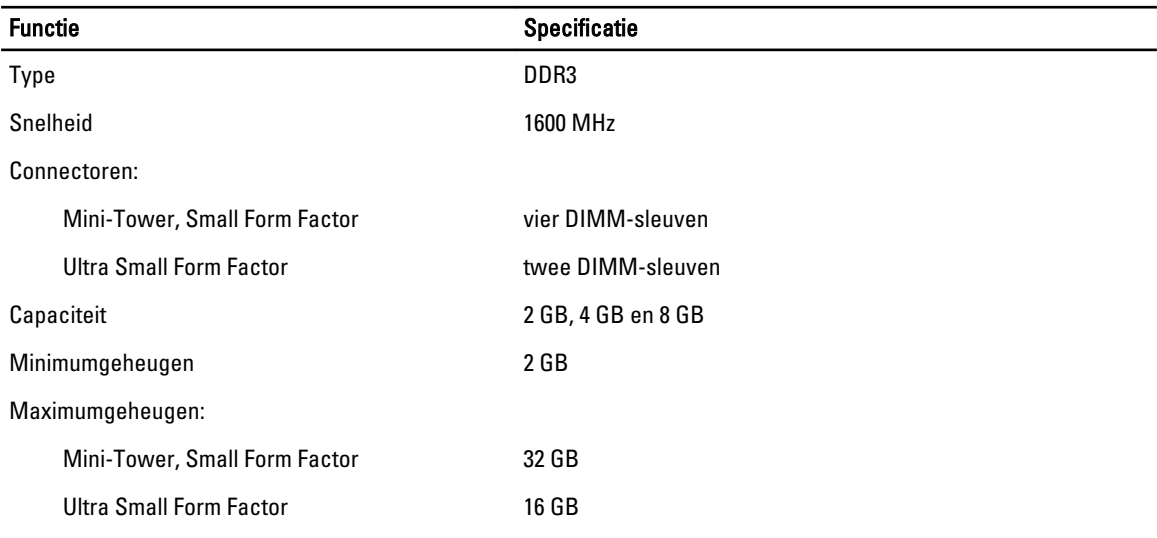

### Tabel 17. Video

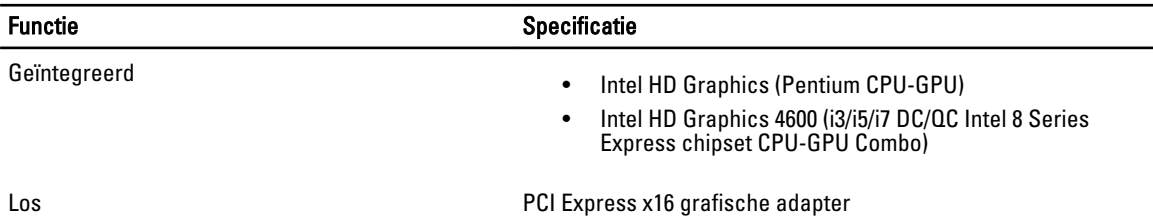

Tabel 18. Audio

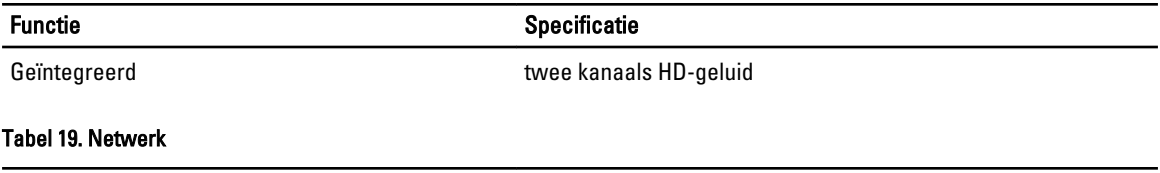

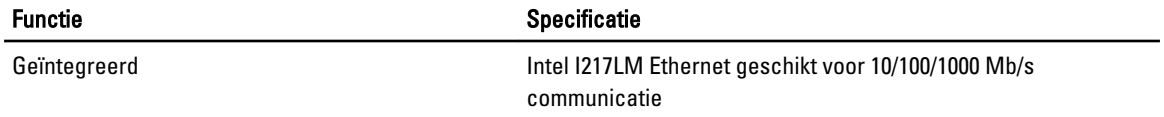

### Tabel 20. System Information

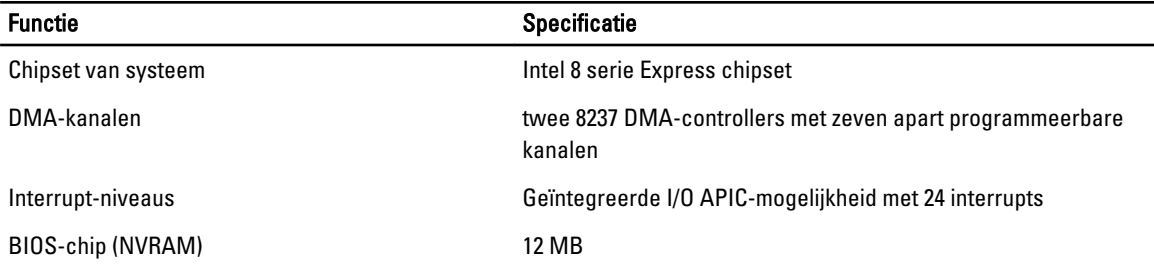

### Tabel 21. Uitbreidingsbus

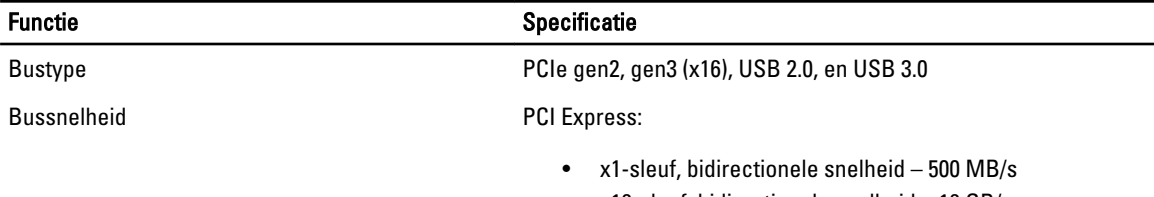

• x16-sleuf, bidirectionele snelheid – 16 GB/s

SATA: 1,5 Gbps, 3,0 Gbps en 6 Gbps

### Tabel 22. Kaarten

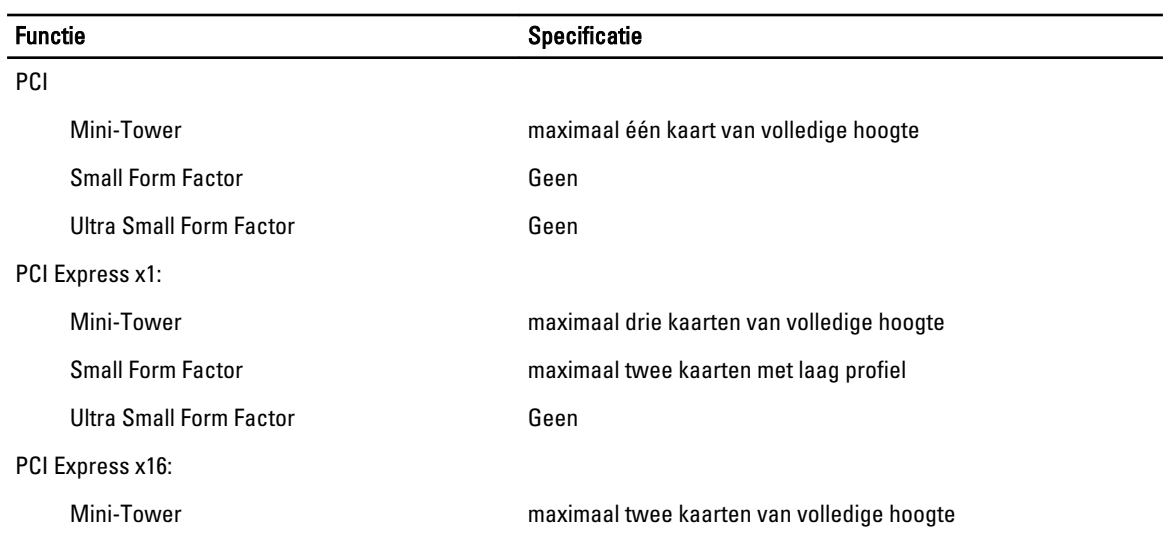

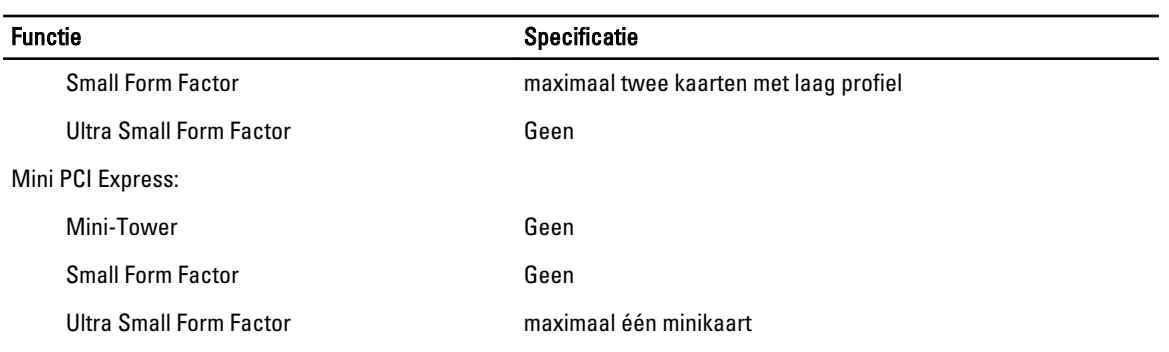

#### Tabel 23. Drives

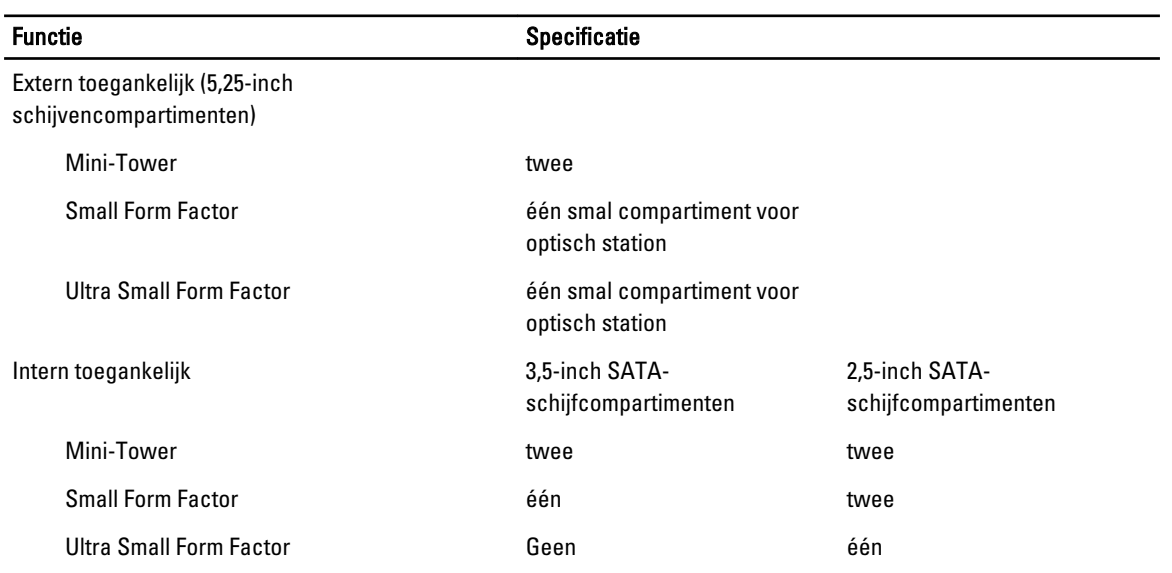

### Tabel 24. Externe connectoren

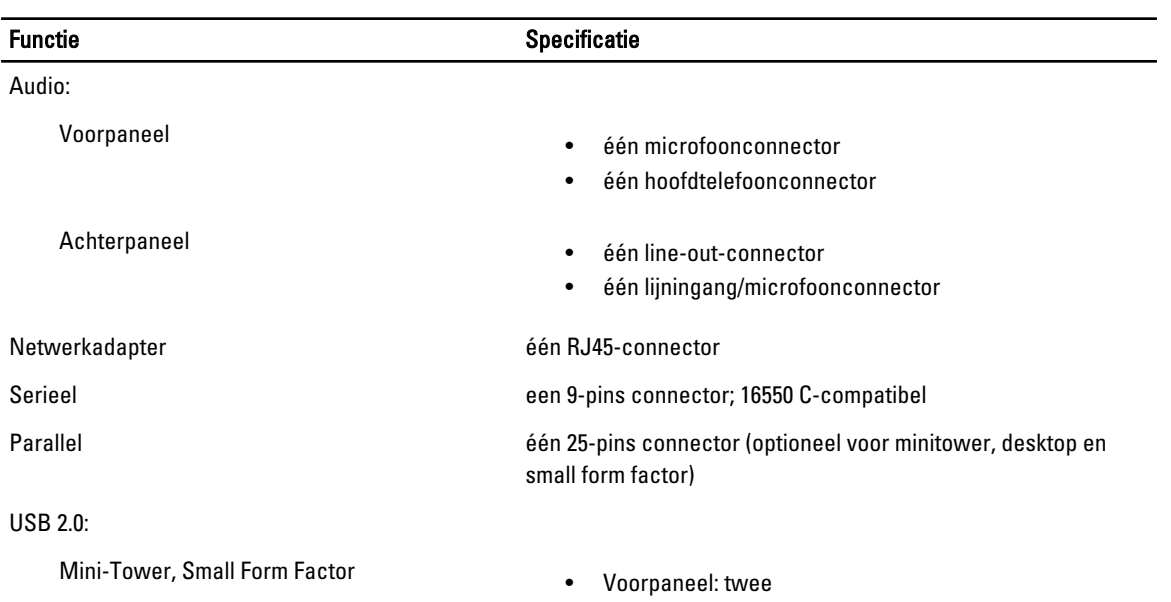

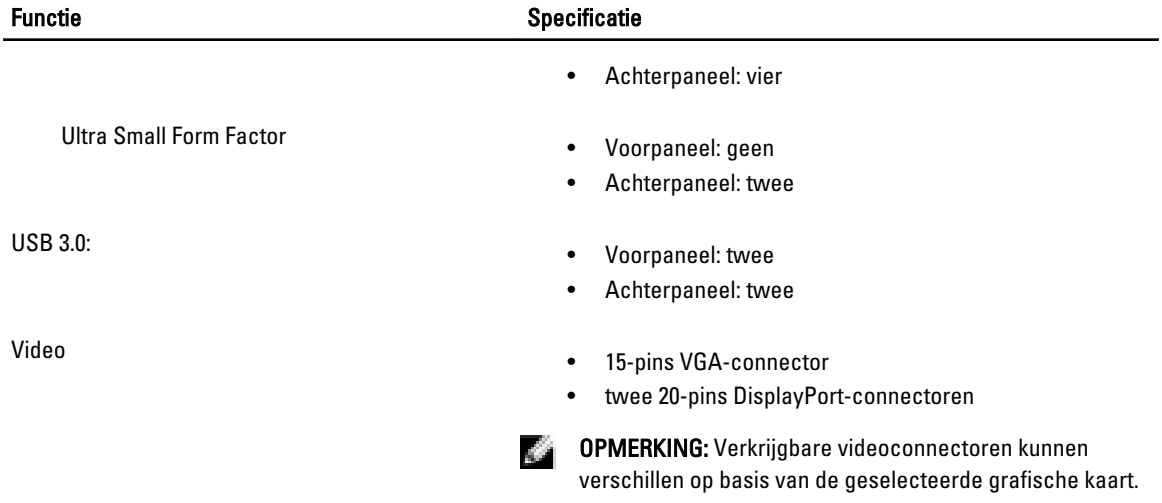

### Tabel 25. Interne connectoren

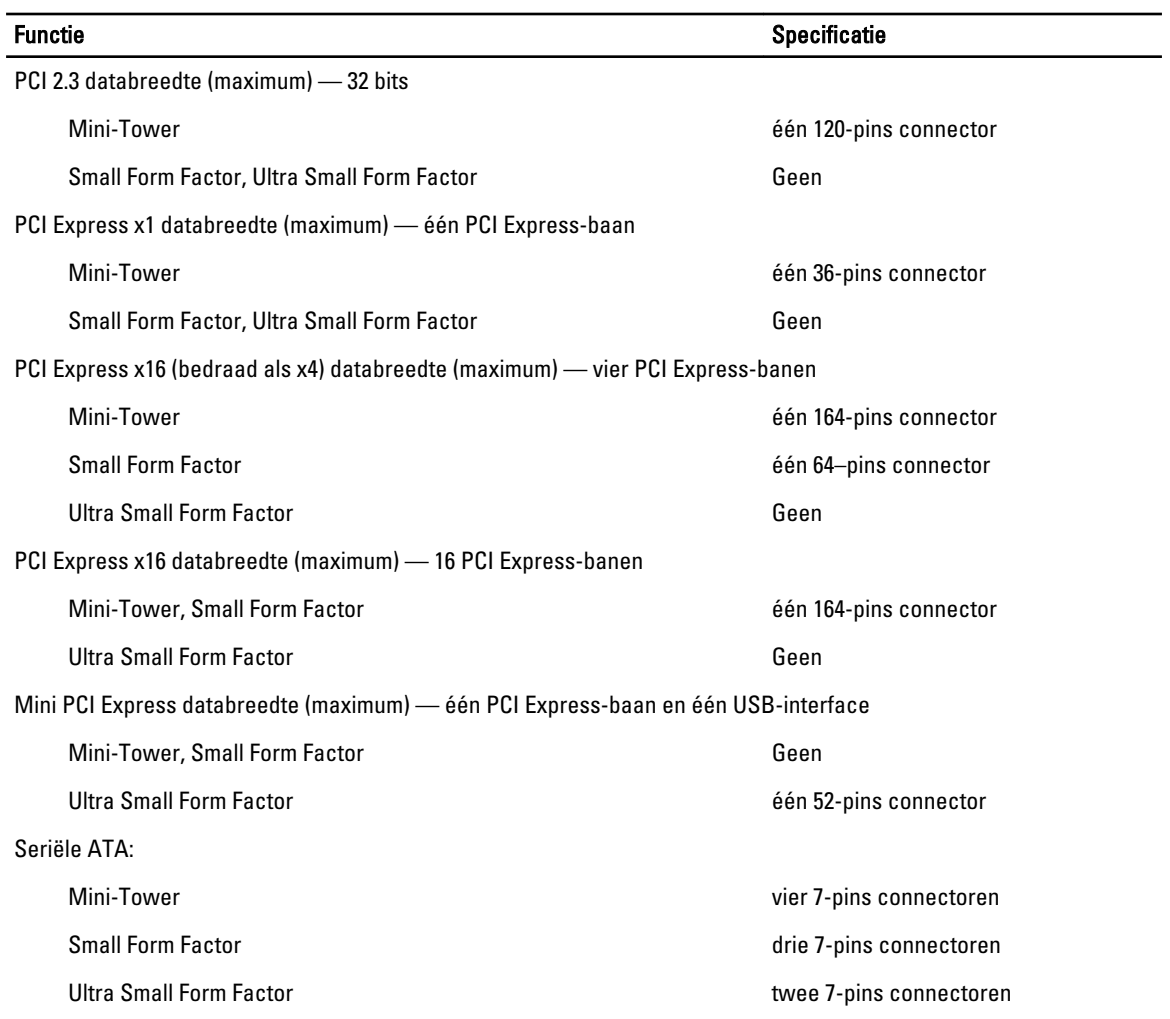

### Functie Specificatie Specificatie Geheugen: Mini-Tower, Small Form Factor vier 240-pins connectoren Ultra Small Form Factor **twee 240-pins connectoren** Interne USB: Mini-Tower één 10-pins connector Small Form Factor, Ultra Small Form Factor Channel Communist Communist Communist Communist Communist Communist Communist Communist Communist Communist Communist Communist Communist Communist Communist Communist Communist C Systeemventilator één 5-pins connector Voorpaneelbesturing: Mini-Tower • Connector • Connector • Connector • één 6–pins connector twee 20-pins connectoren Small Form Factor • één 6-pins connector • één 10-pins connector • een 12-pins connector • één 20-pins connector Ultra Small Form Factor **•** één 14-pins connector • één 20–pins connector • één 10–pins connector Mini-Tower — Warmtesensor één 2-pins connector Processor één 1150-pins connector Processorventilator één 5-pins connector Jumper Servicemodus één 2-pins connector Jumper Wachtwoord wissen één 2-pins connector Jumper RTC reset één 2-pins connector Interne luidspreker één 5-pins connector Intrusieconnector één 3-pins connector Stroomconnector: Mini-Tower, Small Form Factor één 8-pins, één 4-pins, één 6-pins, connector

Ultra Small Form Factor één 8-pins, één 4-pins en één 4-pins

connector

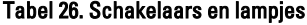

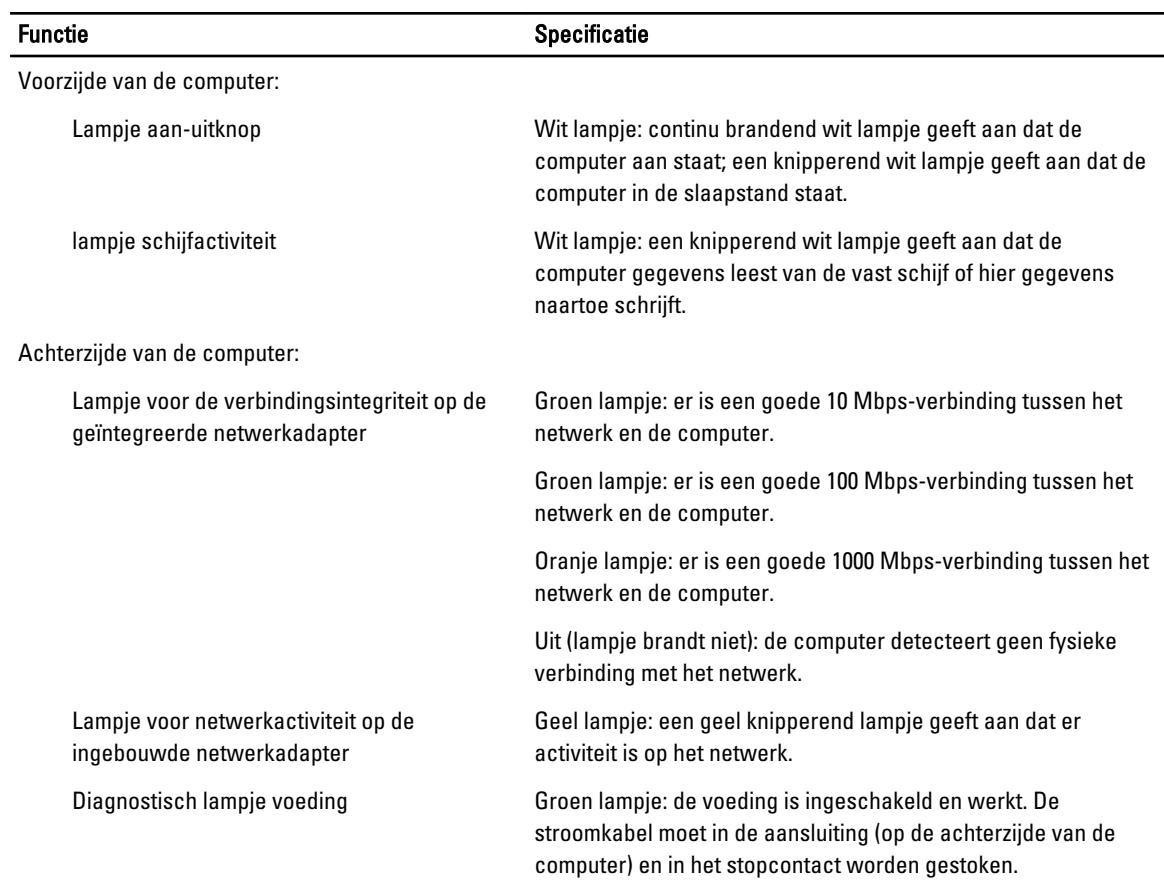

### Tabel 27. Voeding

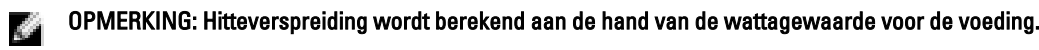

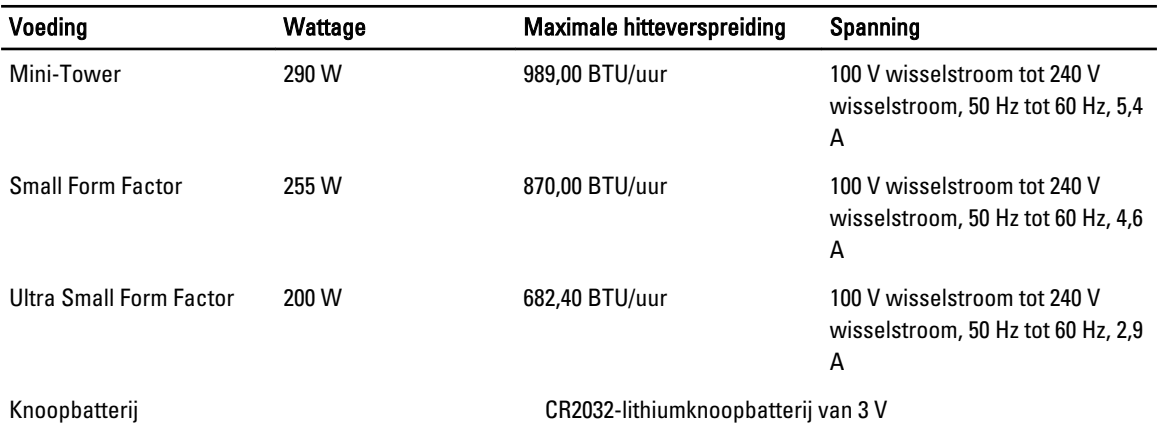

### Tabel 28. Fysieke afmeting

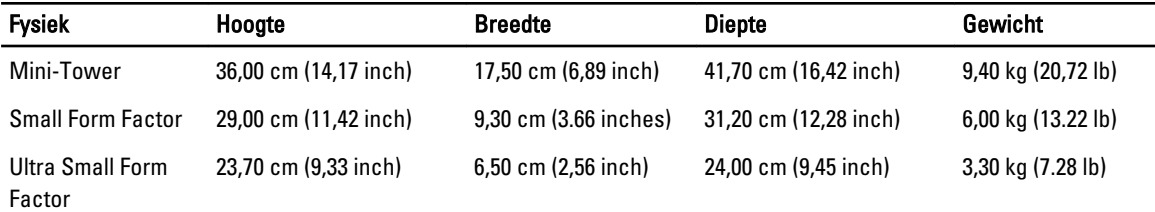

### Tabel 29. Omgeving

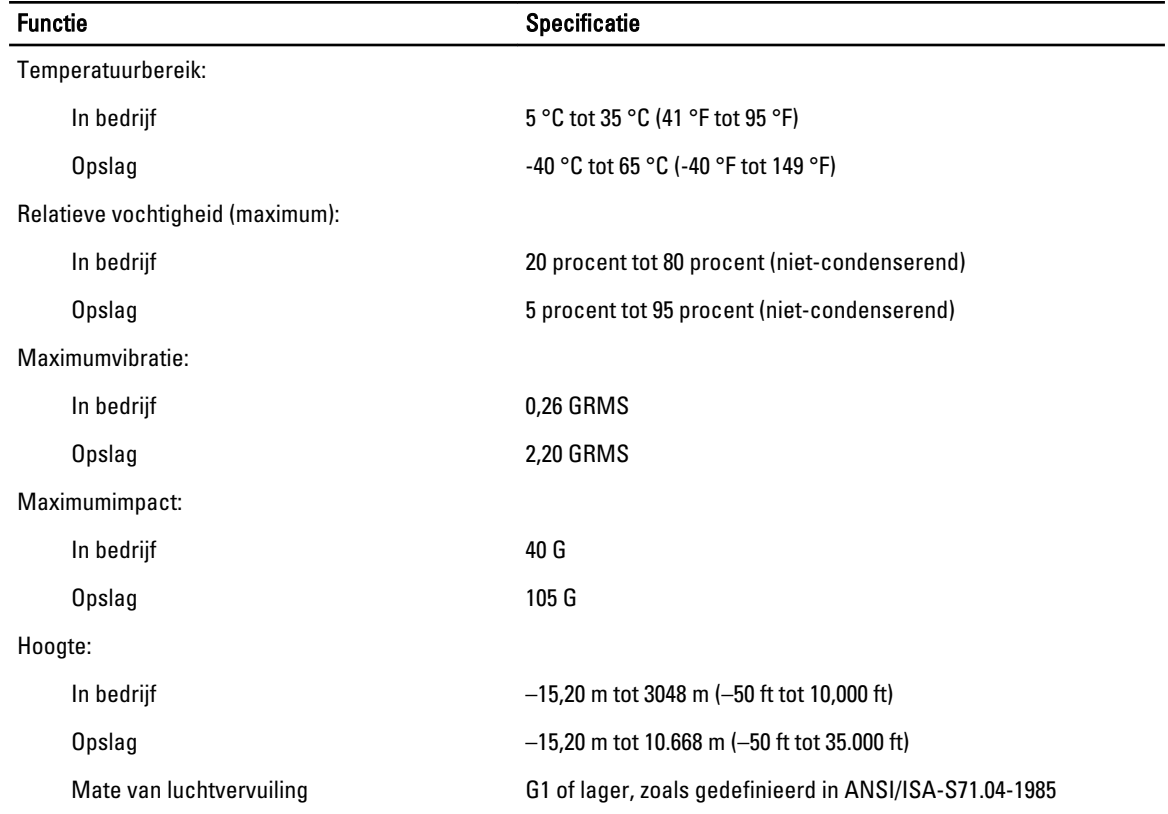

# Contact opnemen met Dell

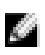

OPMERKING: Dell biedt verschillende online en telefonische ondersteuningsservices en -mogelijkheden. Als u niet over een actieve internetverbinding beschikt, kunt u contactgegevens vinden op de factuur, de pakbon of in de productcatalogus van Dell. De beschikbaarheid hiervan verschilt per land en product. Sommige services zijn mogelijk niet beschikbaar in uw regio.

U neemt als volgt contact op met Dell voor zaken op het gebied van verkoop, technische ondersteuning of klantenservice:

### 1. Ga naar dell.com/contactdell.

- 2. Selecteer uw land of regio op de interactieve wereldkaart. Wanneer u een regio selecteert, worden de landen voor de geselecteerde regio's weergegeven.
- 3. Selecteer de juiste taal bij het land van uw keuze.
- 4. Selecteer uw zakelijk segment. De hoofdondersteuningspagina voor het geselecteerde zakelijke segment wordt weergegeven.
- 5. Selecteer de juiste optie afhankelijk van uw wensen.

OPMERKING: Als u een Dell-systeem hebt gekocht, wordt u op het serviceplaatje gevraagd. k ar